# **Waar u bepaalde informatie kunt vinden**

#### **Installatie**

Met behulp van deze handleiding kunt u uw printer instellen en gaan gebruiken. Hierin wordt beschreven hoe u uw printer instelt en de printersoftware installeert.

#### **Handleiding voor gebruik zonder computer**

Deze handleiding bevat informatie over rechtstreeks afdrukken, het oplossen van problemen en klantenservice.

#### **Gebruikershandleiding**

In de gebruikershandleiding op de bijgeleverde cd-rom wordt uitgebreid ingegaan op het afdrukken vanaf de computer, onderhoud en probleemoplossing.

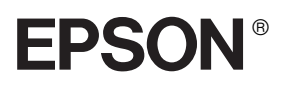

# Kleureninkjetprinter **EPSON STYLUS PHOTO R320 Series**

Alle rechten voorbehouden. Niets uit deze uitgave mag worden verveelvoudigd, opgeslagen in een geautomatiseerd gegevensbestand of openbaar worden gemaakt, in enige vorm of op enige wijze, hetzij elektronisch, mechanisch, door fotokopieën, opnamen of op enige andere wijze, zonder voorafgaande schriftelijke toestemming van Seiko Epson Corporation. De hierin beschreven informatie is alleen bedoeld voor gebruik bij deze Epson-printer. Epson is niet verantwoordelijk voor het gebruik van deze informatie bij andere printers.

Seiko Epson Corporation noch zijn filialen kunnen verantwoordelijk worden gesteld door de koper van dit product of door derden voor schade, verlies, kosten of uitgaven die de koper of derden oplopen ten gevolge van al dan niet foutief gebruik of misbruik van dit product of onbevoegde wijzigingen en herstellingen of (met uitzondering van de V.S.) het zich niet strikt houden aan de gebruiks- en onderhoudsvoorschriften van Seiko Epson Corporation.

Seiko Epson Corporation kan niet verantwoordelijk worden gesteld voor schade of problemen voortvloeiend uit het gebruik van andere dan originele onderdelen of verbruiksgoederen kenbaar als Original Epson Products of Epson Approved Products by Seiko Epson.

Seiko Epson Corporation kan niet verantwoordelijk worden gesteld voor schade voortvloeiende uit elektromagnetische storingen die plaatsvinden door het gebruik van andere interfacekabels dan kenbaar als Epson Approved Products by Seiko Epson Corporation.

EPSON® is een gedeponeerd handelsmerk en EPSON Stylus™ een handelsmerk van Seiko Epson Corporation.

PRINT Image Matching™ en het PRINT Image Matching-logo zijn handelsmerken van Seiko Epson Corporation. Copyright © 2001 Seiko Epson Corporation. Alle rechten voorbehouden.

USB DIRECT-PRINT™ en het USB DIRECT-PRINT-logo zijn handelsmerken van Seiko Epson Corporation. Copyright © 2002 Seiko Epson Corporation. Alle rechten voorbehouden.

De BLUETOOTH™-handelsmerken zijn eigendom van Bluetooth SIG, Inc., U.S.A. en in licentie gegeven aan Seiko Epson Corporation.

Microsoft<sup>®</sup> en Windows<sup>®</sup> zijn gedeponeerde handelsmerken van Microsoft Corporation.

Apple® en Macintosh® zijn gedeponeerde handelsmerken van Apple Computer, Inc.

Een deel van de fotogegevens op de cd-rom met printersoftware is in licentie gegeven door Design Exchange Co., Ltd. Copyright © 2000 Design Exchange Co., Ltd. Alle rechten voorbehouden.

DPOF™ is een handelsmerk van CANON INC., Eastman Kodak Company, Fuji Photo Film Co., Ltd. en Matsushita Electric Industrial Co., Ltd.

Zip® is een gedeponeerd handelsmerk van Iomega Corporation.

SD™ is een handelsmerk.

Memory Stick, Memory Stick Duo, Memory Stick PRO en Memory Stick PRO Duo zijn handelsmerken van Sony Corporation.

xD-Picture Card™ is een handelsmerk van Fuji Photo Film Co., Ltd.

*Algemene kennisgeving: andere productnamen vermeld in deze uitgave dienen uitsluitend als identificatie en kunnen handelsmerken zijn van hun respectievelijke eigenaars. Epson maakt geen enkele aanspraak op enige rechten op deze handelsmerken.*

Copyright © 2005 Seiko Epson Corporation. Alle rechten voorbehouden.

# *Inhoudsopgave*

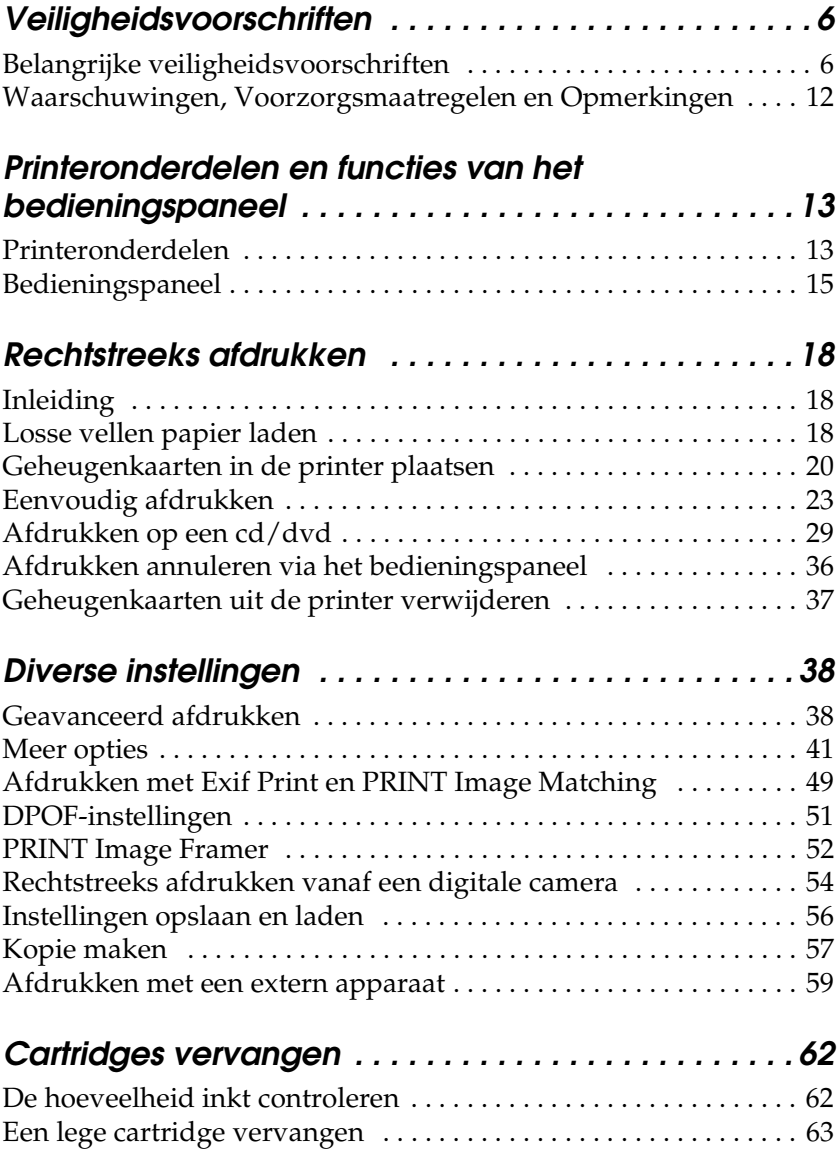

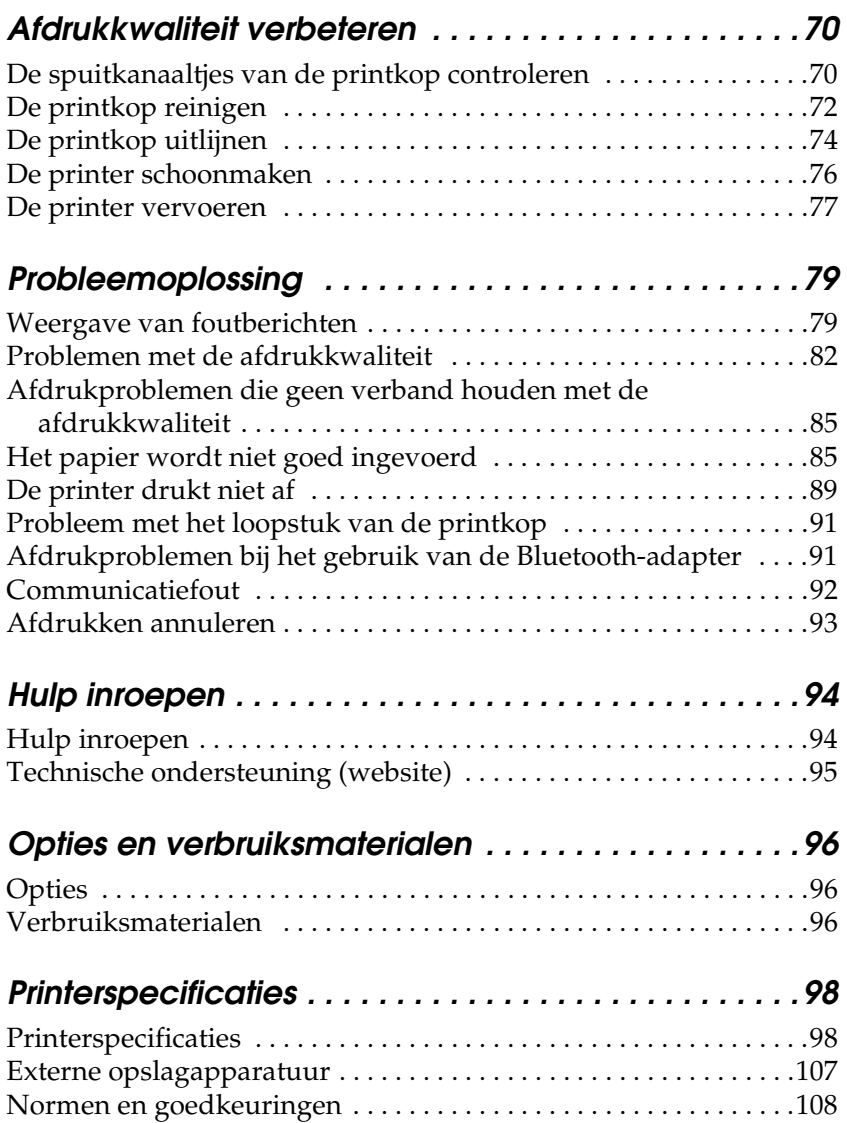

# <span id="page-5-0"></span>*Veiligheidsvoorschriften*

### <span id="page-5-1"></span>*Belangrijke veiligheidsvoorschriften*

Lees alle instructies in dit gedeelte goed door voordat u de printer in gebruik neemt. Neem ook alle waarschuwingen en voorschriften die op de printer zelf staan in acht.

### *De printer installeren*

Houd bij de installatie van de printer rekening met het volgende:

- ❏ De openingen in de printerbehuizing mogen niet worden geblokkeerd of afgedekt.
- ❏ Gebruik alleen de netspanning die staat vermeld op het etiket op de printer.
- ❏ Gebruik alleen het netsnoer dat bij dit apparaat is geleverd. Gebruik van een ander snoer kan leiden tot brand of elektrische schokken.
- ❏ Het netsnoer van dit product is uitsluitend bedoeld voor gebruik met dit product. Gebruik met andere apparatuur kan leiden tot brand of elektrische schokken.
- ❏ Zorg ervoor dat het netsnoer voldoet aan de relevante plaatselijke veiligheidsnormen.
- ❏ Gebruik geen stopcontacten in dezelfde groep als fotokopieerapparaten, airconditioners of andere apparaten die regelmatig worden in- en uitgeschakeld.
- ❏ Gebruik geen stopcontacten die met een wandschakelaar of een automatische timer kunnen worden in- en uitgeschakeld.
- ❏ Plaats het hele computersysteem uit de buurt van apparaten die elektromagnetische storingen kunnen veroorzaken, zoals luidsprekers of basisstations van draagbare telefoons.
- ❏ Gebruik geen beschadigd of gerafeld netsnoer.
- ❏ Als u een verlengsnoer gebruikt voor de printer, mag de totale stroombelasting in ampère van alle aangesloten apparaten niet hoger zijn dan de maximale belasting voor het verlengsnoer. Zorg er bovendien voor dat het totaal van de ampèrewaarden van alle apparaten die zijn aangesloten op het wandstopcontact niet hoger is dan de maximumwaarde die is toegestaan voor het stopcontact.
- ❏ Probeer de printer niet zelf te repareren.
- ❏ Haal in de volgende gevallen de stekker uit het stopcontact en doe een beroep op een onderhoudstechnicus:

Als het netsnoer of de stekker beschadigd is, als er vloeistof in de printer is gekomen, als de printer is gevallen of als de behuizing beschadigd is, als de printer niet normaal werkt of als er een duidelijke wijziging in de prestaties optreedt.

- ❏ Let bij het aansluiten van dit apparaat op een computer of ander apparaat op de juiste richting van de stekkers van de kabel. Elke stekker kan maar op één manier in het apparaat worden gestoken. Wanneer u een stekker op een verkeerde manier in het apparaat steekt, kunnen beide apparaten die via de kabel met elkaar verbonden zijn, beschadigd raken.
- ❏ Als u de printer in Duitsland gebruikt, moet u rekening houden met het volgende: de installatie van het gebouw moet beschikken over een stroomonderbreker van 10/16 A om de printer te beschermen tegen kortsluiting en stroompieken.

### *Een plaats kiezen voor de printer*

Houd bij het kiezen van een plaats voor de printer rekening met het volgende:

- ❏ Plaats de printer op een vlakke, stabiele ondergrond die groter is dan de printer zelf. Laat als u de printer bij een muur plaatst meer dan 10 cm vrij tussen de achterkant van de printer en de muur. De printer werkt niet goed als hij scheef staat.
- ❏ Zorg er bij opslag of transport van de printer voor dat deze niet gekanteld, verticaal of ondersteboven wordt gehouden. Anders kan er inkt uit de cartridges lekken.
- ❏ Zorg ervoor dat aan de voorkant van de printer voldoende ruimte is voor het papier dat uit de printer komt.
- ❏ Vermijd plaatsen met sterke temperatuurschommelingen of vochtige plaatsen. Houd de printer ook uit de buurt van direct zonlicht, sterk licht of warmtebronnen.
- ❏ Vermijd plaatsen die onderhevig zijn aan schokken en trillingen, of waar het stoffig is.
- ❏ Laat rondom de printer voldoende ruimte vrij voor een goede ventilatie.
- ❏ Zet de printer in de buurt van een wandstopcontact waar u de stekker gemakkelijk uit het stopcontact kunt halen.

### *De printer gebruiken*

Houd bij het gebruik van de printer rekening met het volgende:

❏ Steek geen voorwerpen door de openingen in de printer.

- ❏ Zorg ervoor dat u geen vloeistoffen op de printer morst.
- ❏ Steek uw hand niet in de printer en raak de cartridges niet aan tijdens het afdrukken.
- ❏ Verplaats de printkop niet met de hand. Hierdoor kan de printer worden beschadigd.
- **□** Zet de printer altijd uit met de aan-uitknop  $\circ$ . Wanneer deze knop wordt ingedrukt, gaat het LCD-scherm uit. Verwijder de stekker pas uit het stopcontact en sluit de stroom naar het stopcontact pas af wanneer het LCD-scherm uit is.
- ❏ Controleer voordat u de printer vervoert of de printkop zich in de uitgangspositie bevindt (uiterst rechts) en de cartridges aanwezig zijn.
- ❏ Laat de cartridges zitten. Als u de cartridges verwijdert, kan de printkop indrogen, waardoor afdrukken niet meer mogelijk is.

### *Een geheugenkaart gebruiken*

- ❏ Verwijder de kaart niet en zet de printer nooit uit zolang de computer en de geheugenkaart met elkaar communiceren (dus zolang het lampje van de kaartsleuf knippert).
- ❏ Het precieze gebruik van de geheugenkaarten hangt af van het kaarttype. Raadpleeg daarom altijd de documentatie bij uw geheugenkaart voor meer informatie hierover.
- ❏ Gebruik alleen geheugenkaarten die compatibel zijn met de printer. Raadpleeg Geheugenkaarten in de printer plaatsen.

### *Het LCD-scherm of de voorbeeldmonitor gebruiken*

- ❏ Het LCD-scherm of de voorbeeldmonitor kan een paar kleine heldere of donkere puntjes vertonen. Dit is normaal en wil geenszins zeggen dat het scherm beschadigd is.
- ❏ Maak het LCD-scherm en de voorbeeldmonitor alleen schoon met een droge, zachte doek. Gebruik geen vloeibare of chemische reinigingsmiddelen.
- ❏ Neem contact op met uw leverancier als het LCD-scherm van de printer of dat van de voorbeeldmonitor beschadigd is. Als u vloeistof uit het LCD-scherm op uw handen krijgt, was ze dan grondig met water en zeep. Als u vloeistof uit het LCD-scherm in uw ogen krijgt, moet u uw ogen onmiddellijk uitspoelen met water. Raadpleeg onmiddellijk een arts als u ondanks grondig spoelen problemen krijgt met uw ogen of nog steeds ongemak ondervindt.

### *Bij gebruik van de Bluetooth-adapter*

Raadpleeg de documentatie van de Bluetooth-adapter voor de veiligheidsvoorschriften.

### *Bij het hanteren van de cartridges*

Houd bij het hanteren van de cartridges rekening met het volgende:

- ❏ Houd cartridges buiten het bereik van kinderen. Zorg ervoor dat kinderen niet uit de cartridges drinken of op een andere wijze in aanraking komen met de cartridges.
- ❏ Schud cartridges niet. Dit kan lekken veroorzaken.
- ❏ Wees voorzichtig met gebruikte cartridges. Er kan inkt rond de inkttoevoer kleven. Als u inkt op uw huid krijgt, wast u de plek grondig met water en zeep. Als u inkt in uw ogen krijgt, moet u uw ogen onmiddellijk uitspoelen met water. Raadpleeg onmiddellijk een arts als u ondanks grondig spoelen problemen krijgt met uw ogen of nog steeds ongemak ondervindt.
- ❏ De beschermstrook op de cartridge mag niet worden verwijderd of gescheurd, omdat de cartridge anders gaat lekken.
- ❏ Installeer een cartridge meteen nadat u deze uit de verpakking hebt genomen. Als u een cartridge langere tijd buiten de verpakking bewaart en dan pas gebruikt, is normaal afdrukken misschien niet meer mogelijk.
- ❏ Gebruik geen cartridge waarvan de uiterste houdbaarheidsdatum op de verpakking is verstreken. Anders kan het resultaat sterk tegenvallen. U krijgt de beste resultaten als u de cartridges verbruikt binnen zes maanden na installatie.
- ❏ Haal cartridges niet uit elkaar en probeer ze niet opnieuw te vullen. Hierdoor kan de printkop beschadigd raken.
- ❏ Laat cartridges voor gebruik ten minste drie uur op kamertemperatuur komen.
- ❏ Bewaar cartridges op een koele, donkere plaats.
- ❏ Raak de groene chip op de achterzijde van de cartridge niet aan. Dit kan de normale werking schaden.
- ❏ De chip op deze cartridge bevat gegevens over de cartridge, zoals de hoeveelheid inkt die de cartridge nog bevat. Hierdoor kunt u de cartridge probleemloos verwijderen en opnieuw installeren. Telkens wanneer u een cartridge installeert wordt er echter wel een kleine hoeveelheid inkt verbruikt omdat de printer automatisch een controle van de spuitkanaaltjes uitvoert.

❏ Als u een cartridge verwijdert voor later gebruik, dient u de inkttoevoer te beschermen tegen vuil en stof. Bewaar de cartridge in dezelfde omgeving als de printer. Een ventieltje in de inkttoevoer maakt een deksel of stop overbodig, maar de inkt kan wel vlekken geven op voorwerpen die tegen dit deel van de cartridge komen. Raak de inkttoevoer of het gebied eromheen niet aan.

### *ENERGY STAR®*

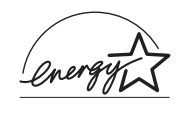

Als ENERGY STAR®-partner heeft Epson bepaald dat dit product voldoet aan de richtlijnen voor efficiënt energiegebruik conform de ENERGY STAR®-normen.

Het International ENERGY STAR® Office Equipment Program is een vrijwillige samenwerking tussen fabrikanten van computeren kantoorapparatuur ter bevordering van de ontwikkeling van energiebesparende computers, beeldschermen, printers, faxapparaten, kopieerapparaten, scanners en multifunctionele apparaten om zo de luchtvervuiling door stroomopwekking terug te dringen. De gebruikte normen en logo's zijn voor alle deelnemende landen gelijk.

### <span id="page-11-0"></span>*Waarschuwingen, Voorzorgsmaatregelen en Opmerkingen*

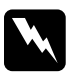

w *Waarschuwingen moet u zorgvuldig in acht nemen om lichamelijk letsel te voorkomen.*

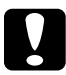

#### c*Voorzorgsmaatregelen*

*worden aangegeven met "Let op"; u moet ze naleven om schade aan het apparaat te voorkomen.*

#### *Opmerkingen*

*bevatten belangrijke informatie en nuttige tips voor het gebruik van uw printer.*

# <span id="page-12-0"></span>*Printeronderdelen en functies van het bedieningspaneel*

<span id="page-12-1"></span>*Printeronderdelen*

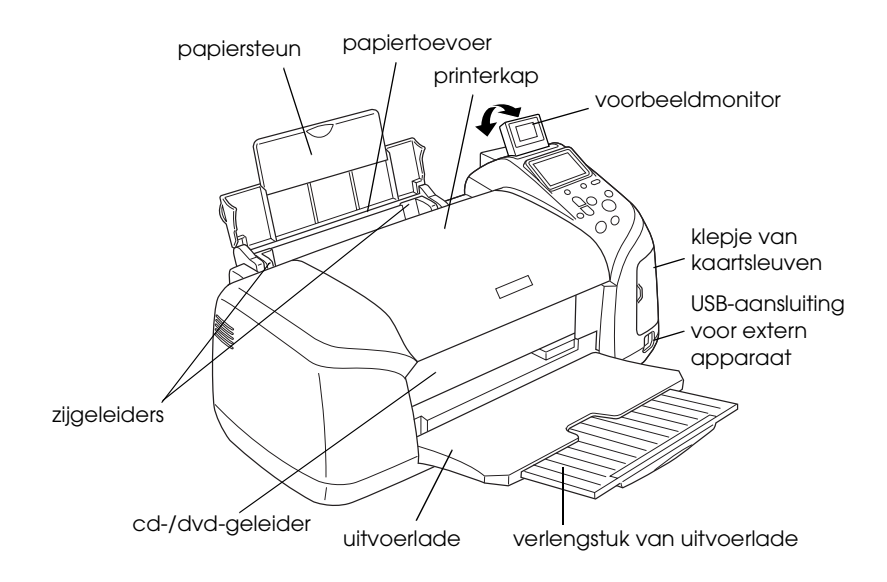

#### Sleuf voor geheugenkaarten (vergroot weergegeven)

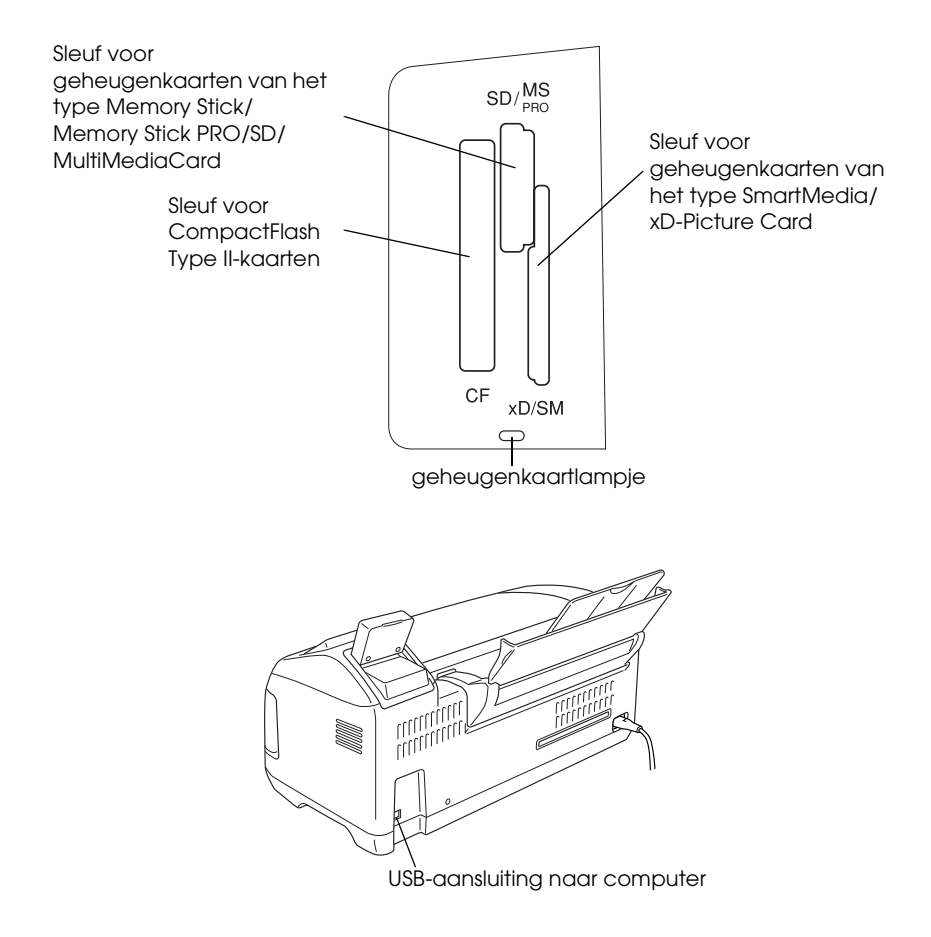

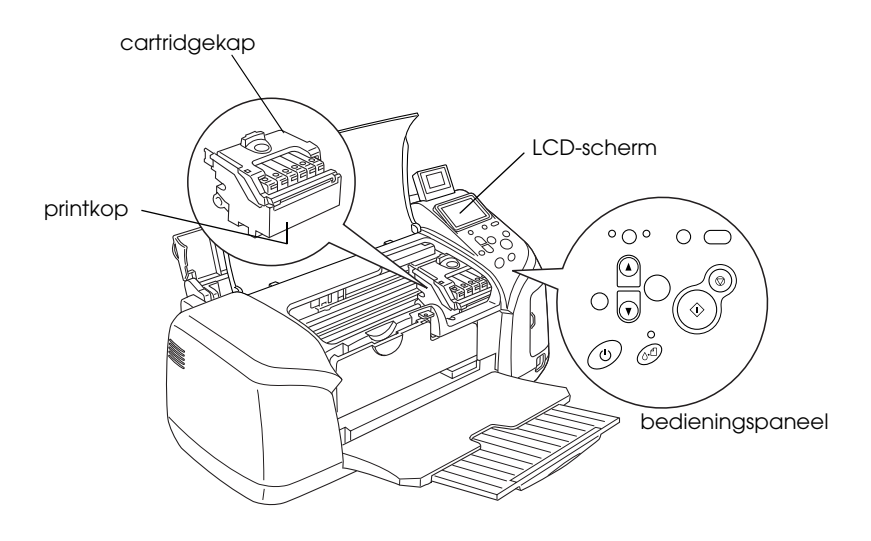

*Bedieningspaneel*

<span id="page-14-0"></span>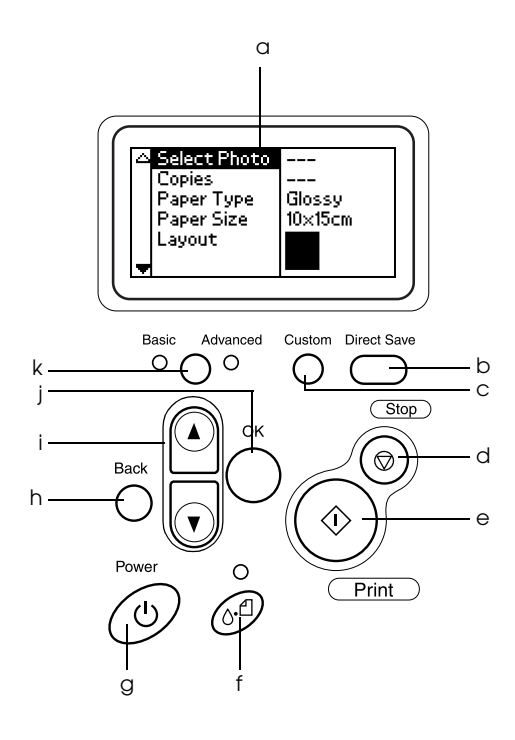

Nederlands **Nederlands**

### *Knoppen*

a. **LCD-scherm:** toont de items en instellingen die u kunt wijzigen met de knoppen van het bedieningspaneel.

b. **Knop Rechtstreeks opslaan:** voor het opslaan van de inhoud van een geheugenkaart op een extern opslagapparaat.

c. **Customknoppen:** als u deze knop langer dan twee seconden ingedrukt houdt, slaat u de instellingen op die op het LCD-scherm worden weergegeven. Door de knop eenmaal kort in te drukken kunt u de eerder opgeslagen instellingen oproepen.

d. **Knop Stop:** hiermee annuleert u afdruktaken of de instellingen op het LCD-scherm.

e. **Knop Print:** hiermee start u het afdrukken met de instellingen van het LCD-scherm die via de knoppen op het bedieningspaneel zijn geselecteerd.

f. **Onderhoudsknop:** zie de volgende tabel voor meer informatie.

g. **Aan-uitknop:** zie de volgende tabel voor meer informatie.

h. **Knop Back:** hiermee keert u terug naar het hoofdmenu van het LCD-scherm.

i. **Knop pijl omhoog/omlaag:** hiermee verplaatst u de cursor over het LCD-scherm. Ook kunt u hiermee de ingevoerde waarden verhogen en verlagen.

j. **Knop OK:** hiermee geeft u het instellingenmenu weer op het LCD-scherm en selecteert u het item dat u wilt instellen.

k. **Keuzeknop voor modus Basis/Geavanceerd:** voor het kiezen van de basismodus of de geavanceerde modus.

#### *Opmerking:*

*Met uitzondering van de onderhoudsknop, de stopknop en de aan-uitknop worden de knoppen van het bedieningspaneel alleen gebruikt om rechtstreeks vanaf een geheugenkaart af te drukken.*

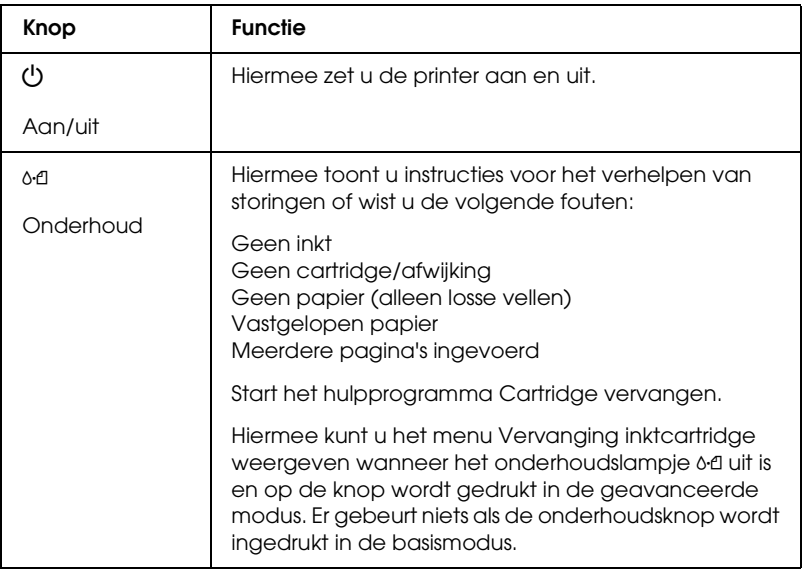

### *Lampjes*

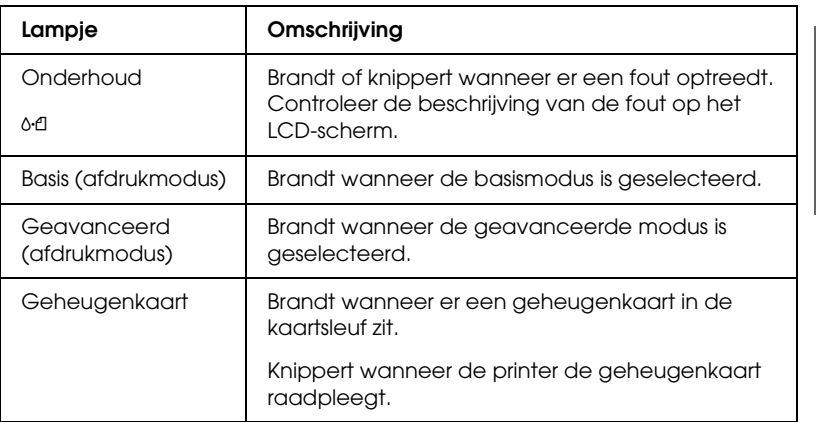

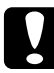

c*Let op: Gebruik altijd maar één type geheugenkaart tegelijk. Verwijder de geplaatste geheugenkaart altijd eerst voordat u een andere kaart plaatst.*

# <span id="page-17-0"></span>*Rechtstreeks afdrukken*

### <span id="page-17-1"></span>*Inleiding*

In dit gedeelte wordt uitgelegd hoe u rechtstreeks vanaf een geheugenkaart kunt afdrukken met behulp van de instellingen van het LCD-scherm, dus zonder een computer te gebruiken.

#### *Opmerking:*

- ❏ *Druk eerst één vel af om de kwaliteit te controleren voordat u een grote taak afdrukt.*
- ❏ *Wij raden u aan de USB-kabel los te maken wanneer u rechtstreeks vanaf een geheugenkaart afdrukt.*

Dubbelklik op het pictogram ESPR320 Gebruikershandleiding voor meer informatie over het afdrukken met behulp van een computer.

### <span id="page-17-2"></span>*Losse vellen papier laden*

Volg de onderstaande stappen om papier in de printer te laden.

- 1. Open de papiersteun en schuif het verlengstuk uit.
- 2. Breng de uitvoerlade omlaag en schuif het verlengstuk uit.
- 3. Verschuif nu de linkerzijgeleider zodat de afstand tussen de geleiders iets groter is dan de breedte van het papier.
- 4. Waaier een stapel gewoon papier los en klop de stapel recht op een vlakke ondergrond om de randen gelijk te krijgen.

5. Leg het papier met de afdrukzijde naar boven tegen de rechterzijgeleider en schuif het zo in de papiertoevoer. Schuif de linkerzijgeleider tegen de linkerkant van het papier aan. Zorg ervoor dat de stapel papier niet boven de aanduiding aan de binnenzijde van de geleiders uitsteekt.

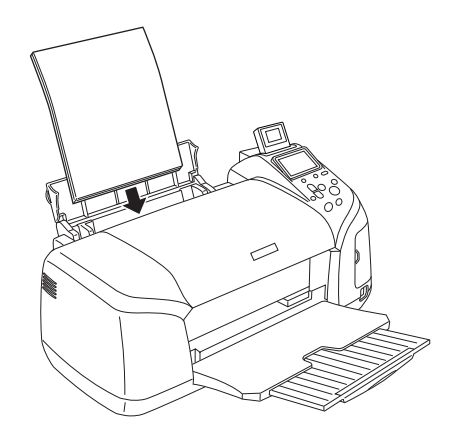

#### *Opmerking:*

- ❏ *Zorg ervoor dat aan de voorkant van de printer voldoende ruimte is voor het papier dat uit de printer komt.*
- ❏ *Laad papier altijd met de smalle kant eerst in de papiertoevoer.*
- ❏ *Zorg ervoor dat de stapel papier niet boven het driehoekje aan de binnenzijde van de geleiders komt.*
- ❏ *Zorg ervoor dat het cd-/dvd-hulpstuk niet in de printer zit en dat de cd-/dvd-geleider omhoog geklapt is.*

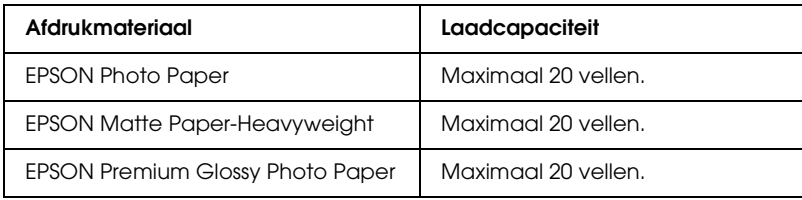

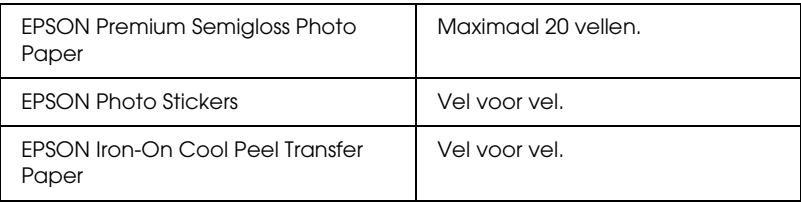

### <span id="page-19-0"></span>*Geheugenkaarten in de printer plaatsen*

### *Geschikte opslagmedia*

Digitale foto's worden opgeslagen in het ingebouwde geheugen van de digitale camera of op losse kaarten die in de camera kunnen worden geplaatst (geheugenkaarten genoemd). Een geheugenkaart kan in de camera worden geplaatst en even gemakkelijk weer worden verwijderd. Hierna ziet u welke typen opslagmedia geschikt zijn voor deze printer.

Geschikte opslagmedia:

- 
- 
- Memory Stick Duo\* Microdrive
- MultiMediaCard SD Card
- 
- 
- MagicGate Memory Stick Duo\*
- CompactFlash MagicGate Memory Stick
- Memory Stick Memory Stick PRO
	-
	-
- SmartMedia miniSD card\*
- xD-Picture Card Memory Stick PRO Duo\*
- \* Adapter nodig.

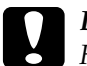

c*Let op: Het precieze gebruik van de geheugenkaarten hangt af van het kaarttype. Raadpleeg daarom altijd de documentatie bij uw geheugenkaart voor meer informatie hierover.*

#### *Opmerking:*

*Raadpleeg ["Gegevensindeling van een geheugenkaart" op pagina 21](#page-20-0)  voor de specificaties van de geheugenkaarten die met deze printer kunnen worden gebruikt.*

### <span id="page-20-0"></span>*Gegevensindeling van een geheugenkaart*

U kunt afbeeldingsbestanden gebruiken die voldoen aan de volgende vereisten.

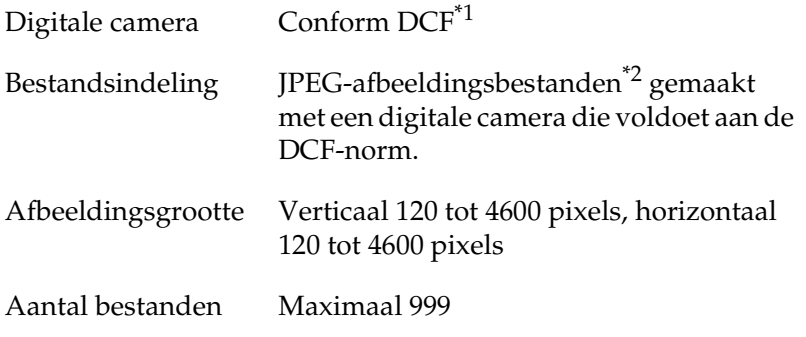

\*1:DCF staat voor 'Design rule for Camera File system', een norm van de Japan Electronics and Information Technology Industries Association (JEITA).

\*2:Ondersteunt Exif 2.1/2.2.

#### *Opmerking:*

*Bestandsnamen met tekens bestaande uit dubbele bytes zijn niet geldig wanneer rechtstreeks vanaf een geheugenkaart wordt afgedrukt.*

### *Geheugenkaarten in de printer steken*

Zet de printer aan, open het klepje van de kaartsleuven en steek een geheugenkaart in de printer (zie illustratie). Wanneer de geheugenkaart goed is geplaatst, gaat het geheugenkaartlampje branden.

CompactFlash/ **Microdrive** 

Memory Stick/ Memory Stick PRO/ MagicGate Memory Stick/ Memory Stick Duo/ MultiMediaCard/ SD Card/ miniSD card/ Memory Stick PRO Duo/ MagicGate Memory Stick Duo

SmartMedia/ xD-Picture Card

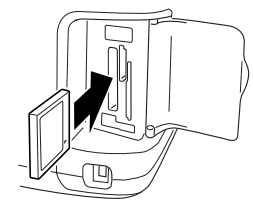

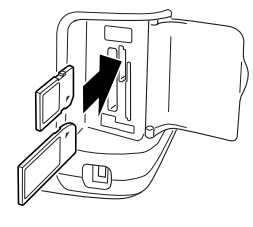

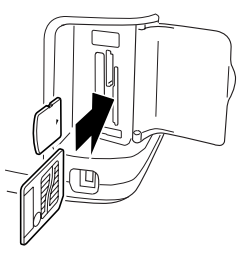

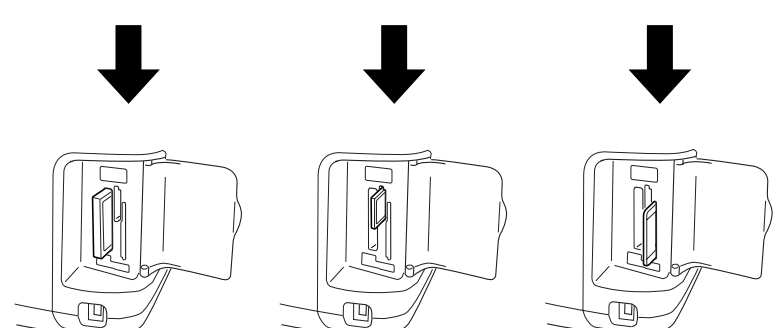

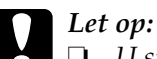

❏ *U steekt een geheugenkaart altijd met de bovenzijde van de kaart naar rechts gekeerd in de printer (zie illustratie).*

- ❏ *Door een geheugenkaart op een andere manier dan hier getoond in de printer te plaatsen kunnen de printer en/of de kaart beschadigd raken.*
- ❏ *Gebruik altijd maar één type geheugenkaart tegelijk. Verwijder de geplaatste geheugenkaart altijd eerst voordat u een ander type kaart plaatst.*
- ❏ *Sluit het klepje van de kaartsleuven wanneer de geheugenkaart in gebruik is. Zo beschermt u de geheugenkaart tegen statische elektriciteit. Als u de geheugenkaart in de printer aanraakt, kan dit een storing in de printer veroorzaken.*
- ❏ *Voordat u een Memory Stick Duo, Memory Stick PRO Duo, miniSD Card of MagicGate Memory Stick Duo plaatst, moet u eerst de bijgeleverde adapter aanbrengen.*

## <span id="page-22-0"></span>*Eenvoudig afdrukken*

Deze printer heeft twee afdrukmodi, een basismodus en een geavanceerde modus. Met de basismodus is het gemakkelijk foto's selecteren, afdrukken en kopiëren. Met de geavanceerde modus kunt u diverse instellingen naar wens aanpassen. Zie ["Geavanceerd afdrukken" op pagina 38](#page-37-2).

#### *Opmerking:*

*Wanneer de* basismodus *is geselecteerd worden* Papiertype*,*  Papierformaat *en* Layout *automatisch ingesteld op* Premium Glossy Photo Paper, 10 <sup>×</sup> 15 cm *en* Randloos *of* Index*.*

### *Een index afdrukken*

U kunt een of meer exemplaren afdrukken van een index van alle foto's op de geheugenkaart in de printer. Een index kan handig zijn om te bepalen welke foto moet worden afgedrukt.

1. Zorg ervoor dat de basismodus is geselecteerd.

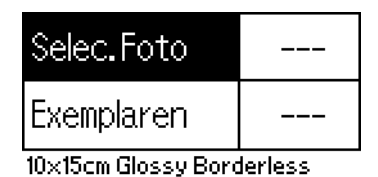

#### *Opmerking:*

*Wanneer de* geavanceerde modus *is geselecteerd, drukt u op de* keuzeknop voor de modus Basis/Geavanceerd *gevolgd door de knop* OK *om over te schakelen naar de* basismodus*.*

- 2. Zorg ervoor dat Selecteer foto is geselecteerd en druk op de knop OK om het menu te openen.
- 3. Selecteer  $Index$  met behulp van de knop $\triangle$  en druk op de knop OK.

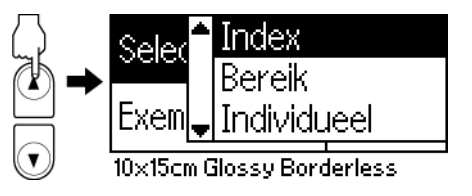

4. Zorg ervoor dat 1 van elk wordt weergegeven bij Aantal.

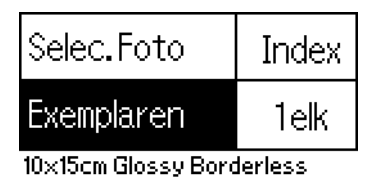

5. Druk op de knop Print om de index af te drukken.

### *Losse foto's afdrukken*

In dit voorbeeld wordt één foto afgedrukt op Premium Glossy Photo Paper van het formaat  $10 \times 15$  cm met de instelling Randloos en normale afdrukkwaliteit.

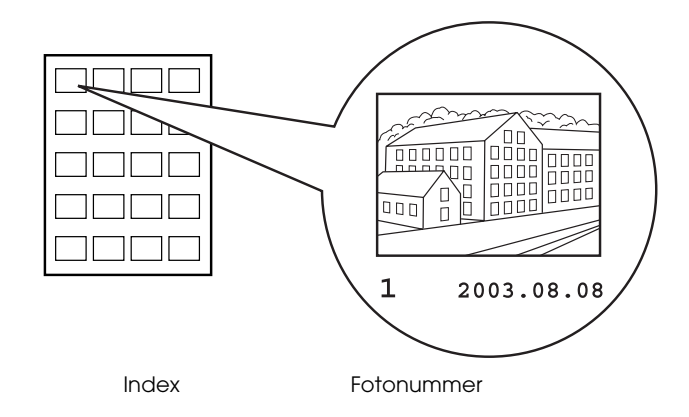

- 1. Als u een index hebt afgedrukt, zoekt u op de index het nummer van de foto die u wilt afdrukken. Het nummer staat onder de foto. Ga door naar stap 2 als u geen index hebt afgedrukt.
- 2. Selecteer Selecteer foto met de knop  $\blacktriangle$  of  $\nabla$  en druk op de knop OK.
- 3. Druk op de knop  $\blacktriangle$  of  $\nabla$  om het nummer te selecteren van de foto die u op de Index hebt gekozen en druk vervolgens op de knop OK.

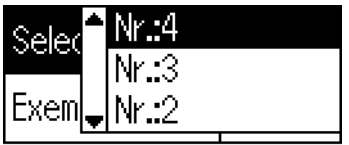

10x15cm Glossy Borderless

4. Selecteer Aantal, druk op de knop OK om het aantal exemplaren te kunnen opgeven, selecteer het gewenste aantal afdrukken en druk vervolgens op de knop OK.

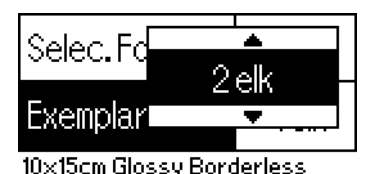

5. Druk op de knop Print om te beginnen met afdrukken.

### *Alle foto's van de geheugenkaart afdrukken*

Alle: Hiermee drukt u alle foto's van de geheugenkaart af.

1. Selecteer Alle bij Selecteer foto en druk vervolgens op de knop OK.

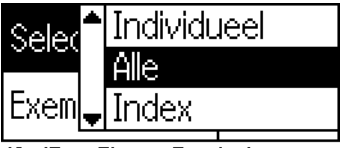

10x15cm Glossy Borderless

#### *Opmerking:*

*De eerste afbeelding wordt weergegeven op de voorbeeldmonitor.*

- 2. Selecteer Aantal, druk op de knop OK om het aantal exemplaren te kunnen opgeven, selecteer het gewenste aantal afdrukken en druk vervolgens op de knop OK.
- 3. Druk op de knop Print om te beginnen met afdrukken.

### *Meerdere geselecteerde foto's afdrukken*

Individueel: Hiermee drukt u bepaalde geselecteerde foto's van de geheugenkaart af.

- 1. Selecteer Individueel bij Selecteer foto en druk vervolgens op de knop OK.
- 2. Selecteer het nummer van de foto die u wilt afdrukken met de knop ▲ of ▼ en druk op de knop OK. Het geselecteerde nummer wordt weergegeven op de voorbeeldmonitor.

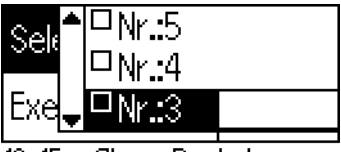

10x15cm Glossy Borderless

3. Selecteer het aantal exemplaren dat u wilt afdrukken met de knop  $\blacktriangle$  of  $\nabla$  en druk op de knop OK. 10 is het maximum.

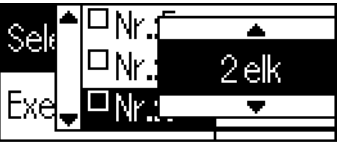

10x15cm Glossy Borderless

4. Herhaal stap 2 tot 3 als u nog meer foto's wilt vastleggen

#### *Opmerking:*

*Als u het aantal exemplaren wilt wissen, selecteert u de foto en drukt u op de knop* OK*. Het aantal springt op 0 en het selectievakje wordt uitgeschakeld.*

5. Wanneer u klaar bent met het selecteren van foto's drukt u op de knop Terug gevolgd door OK om uw selectie te bevestigen.

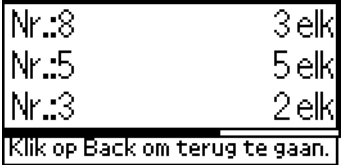

6. Wanneer alle gewenste fotonummers zijn vastgelegd, drukt u op de knop Print om de geselecteerde foto's af te drukken.

### *DPOF-gegevens afdrukken*

Deze printer voldoet aan de norm DPOF 1.10 (Digital Print Order Format). Met DPOF kunt u vóór het afdrukken de fotonummers en het aantal exemplaren van de foto's in de digitale camera instellen. Om DPOF-gegevens te kunnen aanmaken moet u wel een digitale camera gebruiken die DPOF ondersteunt. Raadpleeg de documentatie bij uw digitale camera voor meer informatie.

1. Steek een geheugenkaart in de printer waarop DPOF-gegevens staan. Zodra er een geheugenkaart is geladen, verandert de instelling bij Selecteer foto in DPOF. De waarde bij Aantal verandert in het aantal exemplaren dat u op de digitale camera hebt geselecteerd.

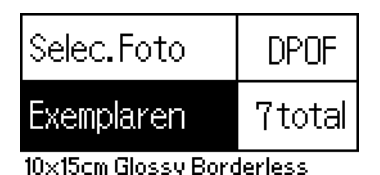

2. Druk op de knop Print om te beginnen met afdrukken.

### *Een serie foto's afdrukken*

Bereik: Hiermee drukt u een reeks geselecteerde foto's van de geheugenkaart af.

1. Selecteer Bereik bij Selecteer foto en druk vervolgens op de knop OK.

- laatste foto die u wilt afdrukken en druk op de knop OK.
- 3. Selecteer de gewenste waarde bij Aantal en druk op Print om de geselecteerde foto's af te drukken.

**Borderless** 

2. Druk op de knop  $\triangle$  of  $\nabla$  om bij Van: het nummer te selecteren van de eerste foto die u wilt afdrukken. Druk vervolgens op de knop OK. Selecteer vervolgens bij Tot: het nummer van de

Х

Vant 4

Naart 15

### *P.I.F.-index afdrukken*

Met P.I.F.-index kunt u een lijst afdrukken van de PRINT Image Framer-kaders die op de geheugenkaart zijn opgeslagen (wanneer de geheugenkaart in de printer zit).

- 1. Selecteer P.I.F.-index bij Selecteer foto en druk vervolgens op de knop OK.
- 2. Zorg ervoor dat 1 van elk is geselecteerd bij Aantal.
- 3. Druk op de knop Print om te beginnen met afdrukken.

## <span id="page-28-0"></span>*Afdrukken op een cd/dvd*

In dit gedeelte wordt uitgelegd hoe u rechtstreeks op een cd of dvd kunt afdrukken met behulp van de instellingen van het LCD-scherm, dus zonder een computer te gebruiken. U krijgt stapsgewijze instructies voor het laden van de cd/dvd in de printer, het selecteren van een afdruklay-out en het aanpassen van de afdrukinstellingen.

Zie de *gebruikershandleiding* op het bureaublad als u wilt afdrukken vanaf een op de printer aangesloten computer.

Houd bij het afdrukken op een cd/dvd rekening met het volgende:

### *Opmerking:*

- ❏ *Gebruik alleen cd's/dvd's die duidelijk bedoeld zijn om te worden bedrukt. Dit wordt op de verpakking doorgaans aangegeven met opschriften als "Printable on the label surface" (Bedrukbare labelzijde) of "Printable with ink jet printers" (Kan worden bedrukt met een inkjetprinter).*
- ❏ *Het bedrukte oppervlak kan net na het afdrukken gemakkelijk vlekken.*
- ❏ *Laat de cd of dvd altijd helemaal drogen voordat u het schijfje gebruikt en voordat u de bedrukte zijde aanraakt.*
- ❏ *Laat de bedrukte cd/dvd niet drogen in direct zonlicht.*
- ❏ *Vocht op het te bedrukken oppervlak kan vegen veroorzaken.*
- ❏ *Als per ongeluk wordt afgedrukt op het speciale hulpstuk voor cd's/dvd's of op de binnenste doorzichtige ring van het schijfje, moet u de inkt onmiddellijk afvegen.*
- ❏ *Wanneer dezelfde cd/dvd opnieuw wordt bedrukt, zal de afdrukkwaliteit niet verbeteren.*

### *Afdrukken op een cd/dvd*

- 1. Open de printerkap en open de cd-/dvd-geleider.
- 2. Wanneer u de cd-/dvd-geleider opent krijgt u bericht dat de afdrukmodus voor cd's/dvd's wordt geactiveerd. De afdrukinstellingen worden automatisch geoptimaliseerd voor cd's/dvd's.

#### *Opmerking:*

*Als de cd-/dvd-geleider wordt geopend tijdens het afdrukken of als er papier in de papiertoevoer ligt, treedt er een fout op.*

3. Steek de geheugenkaart met de fotogegevens die u wilt afdrukken in de geheugenkaartsleuf.

### *Lay-out selecteren*

1. Zorg ervoor dat Layout is geselecteerd in de instellingen op het LCD-scherm en druk vervolgens op de knop OK.

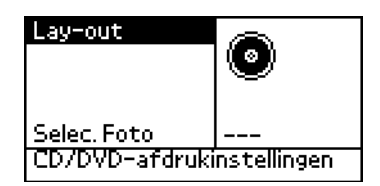

2. Selecteer de gewenste lay-out met de knop  $\nabla$  en druk op de knop OK.

Bij het afdrukken op een cd/dvd hebt u de volgende lay-outmogelijkheden.

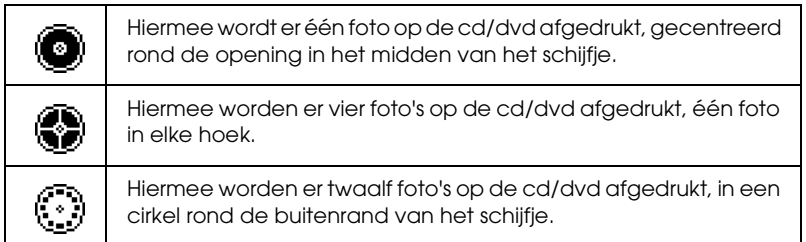

### *Foto's selecteren om af te drukken*

- 1. Ga naar Selecteer foto met de knop  $\nabla$  en druk op de knop OK.
- 2. Selecteer de gewenste foto met de knop  $\nabla$  (kijk op de voorbeeldmonitor) en druk op de knop OK.

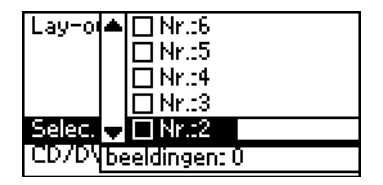

#### *Opmerking:*

*Dit scherm verschijnt wanneer u hebt gekozen voor een lay-out met vier of twaalf foto's.*

3. Geef het aantal afdrukken per foto op met de knop  $\triangle$  (als u hebt gekozen voor een lay-out met vier of twaalf foto's).

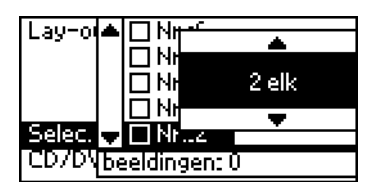

#### *Opmerking:*

- ❏ *Als u meer dan één foto wilt selecteren, herhaalt u stap 2 en 3 om de overige foto's en het aantal afdrukken per foto te selecteren.*
- ❏ *Onder in het LCD-scherm ziet u het totale aantal afbeeldingen dat zal worden afgedrukt.*

❏ *Wanneer u foto's selecteert voor een lay-out met vier of twaalf foto's, kunt u eventueel ook minder foto's selecteren. De ongebruikte delen van de lay-out blijven leeg. Als u een hoger aantal opgeeft en de afbeeldingen dus niet meer op één cd of dvd passen, dan worden de extra afbeeldingen toegevoegd aan een lay-out voor een extra cd/dvd. In dat geval wordt u gevraagd of u na het afdrukken van de eerste cd/dvd nog een tweede cd/dvd in de printer wilt laden.*

### *Cd/dvd in de printer plaatsen*

- 1. Plaats de cd/dvd in het cd-/dvd-hulpstuk met de labelzijde naar boven.
- 2. Plaats het hulpstuk voor cd's/dvd's in de cd-/dvd-geleider.

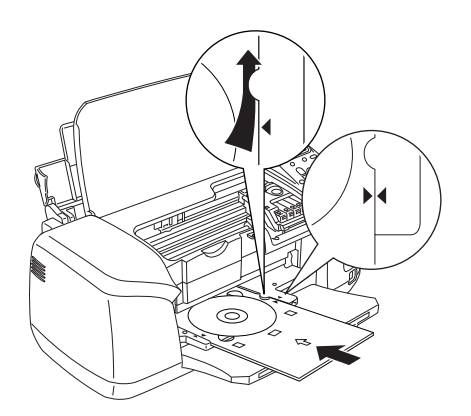

#### *Opmerking:*

- ❏ *Breng de pijl op het hulpstuk op dezelfde hoogte als de pijl op de geleider.*
- ❏ *Plaats het cd-/dvd-hulpstuk zo in de printer dat het hulpstuk onder de kleine rolletjes aan beide zijden van de sleuf loopt.*
- 3. Sluit de printerkap.

4. Druk op de knop Back om terug te keren naar het lay-outscherm. De geselecteerde afbeelding wordt weergegeven op de voorbeeldmonitor. Druk vervolgens op de knop Print om de cd/dvd af te drukken.

#### *Opmerking:*

- ❏ *We raden u aan om eerst een proefafdruk te maken op een testschijfje, voordat u de echte cd/dvd bedrukt.*
- ❏ *Eventueel kunt u dan de afdrukpositie aanpassen. Zie ["De](#page-33-0)  [afdrukpositie aanpassen" op pagina 34](#page-33-0) voor meer informatie.*
- ❏ *Als er een foutbericht op het LCD-scherm verschijnt, moet u de instructies op het LCD-scherm volgen om het probleem te verhelpen.*

### <span id="page-33-0"></span>*De afdrukpositie aanpassen*

Volg de onderstaande instructies om de afdrukpositie aan te passen, indien nodig.

- 1. Selecteer Cd-instelling met de knop  $\triangle$  of  $\nabla$  en druk op de knop OK.
- 2. Om de afbeelding omhoog of omlaag te schuiven: druk op de knop  $\triangle$  om Cd-/dvd-afdrukpositie aanpassen Omhoog/omlaag te selecteren en druk vervolgens op de knop OK.

CD/DVD-afdrukpositie aanpassen Boven/Beneden CD/DVD-afdrukpositie aanpassen Links/Rechts

3. Selecteer de richting en mate waarin de afbeelding moet worden verschoven met de knop ▲ of ▼ en druk op de knop OK.

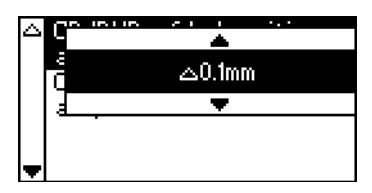

4. Om de afbeelding naar links of rechts te schuiven: druk op de knop  $\nabla$  om Cd-/dvd-afdrukpositie aanpassen Links/rechts te selecteren en druk vervolgens op de knop OK.

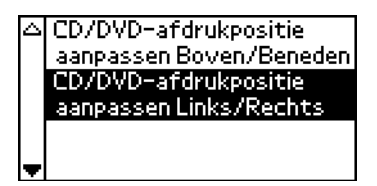

5. Selecteer de richting en mate waarin de afbeelding moet worden verschoven met de knop ▲ of ▼ en druk op de knop OK.

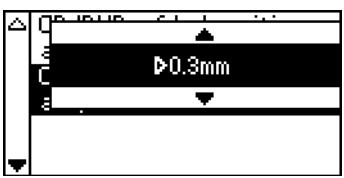

6. Druk op de knop Terug om terug te keren naar het lay-outscherm en druk op de knop Print om de cd/dvd te bedrukken.

#### *Opmerking:*

*De printer onthoudt de ingestelde afdrukpositie, ook wanneer u de printer uitzet. U hoeft de afdrukpositie dus niet steeds opnieuw in te stellen wanneer u de cd-/dvd-functie gebruikt.*

### *De afdrukdichtheid aanpassen*

Volg de onderstaande instructies om de hoeveelheid inkt aan te passen die wordt gebruikt bij het afdrukken van foto's op een cd of dvd. Hierdoor wijzigt u de kleurdiepte van de afdruk.

- 1. Selecteer Cd-instelling met de knop  $\triangle$  of  $\nabla$  en druk op de knop OK.
- 2. Selecteer Kleurdichtheid en druk op de knop OK.
- 3. Selecteer de gewenste kleurdichtheid met de knop  $\blacktriangledown$  en druk op de knop OK.

### <span id="page-35-0"></span>*Afdrukken annuleren via het bedieningspaneel*

Druk op de knop Stop om de afdruktaak die wordt uitgevoerd te stoppen. Alle afdruktaken worden geannuleerd en de printer stopt met afdrukken. De pagina of cd/dvd die wordt bedrukt, komt uit de printer. Hoe snel de printer stopt, hangt af van de status van de printer.
## *Geheugenkaarten uit de printer verwijderen*

Wanneer alle taken zijn afgedrukt, kunt u de geheugenkaart verwijderen.

- 1. Controleer of het lampje van de geheugenkaart niet meer knippert.
- 2. Open het klepje van de kaarsleuven en trek de kaart uit de printer.

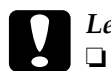

*Let op:*<br>□ *De* 1

- ❏ *De precieze methode hangt af van de opslagmedia. Raadpleeg daarom altijd de documentatie bij uw geheugenkaart voor meer informatie hierover.*
- ❏ *Wanneer de printer bezig is met afdrukken of wanneer het lampje bij de kaartsleuf knippert mag u de geheugenkaart niet verwijderen en de printer niet uitschakelen. Hierdoor kunnen gegevens verloren gaan.*

# *Diverse instellingen*

## *Geavanceerd afdrukken*

## *Belangrijkste instellingen*

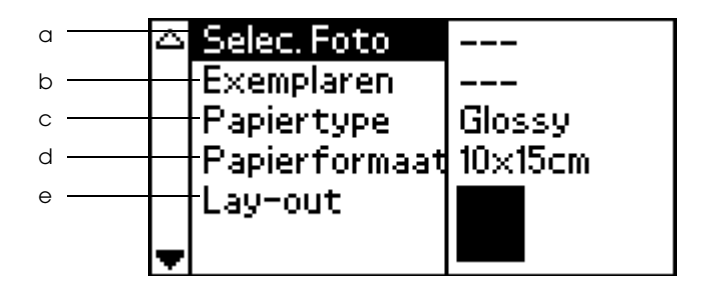

#### *Opmerking:*

*Druk, als de basismodus actief is, op de knop* Basis/Geavanceerd *om de* geavanceerde modus *te activeren.*

#### a. Selecteer foto

In dit menu bepaalt u hoe gegevens die op een geheugenkaart zijn opgeslagen, moeten worden afgedrukt.

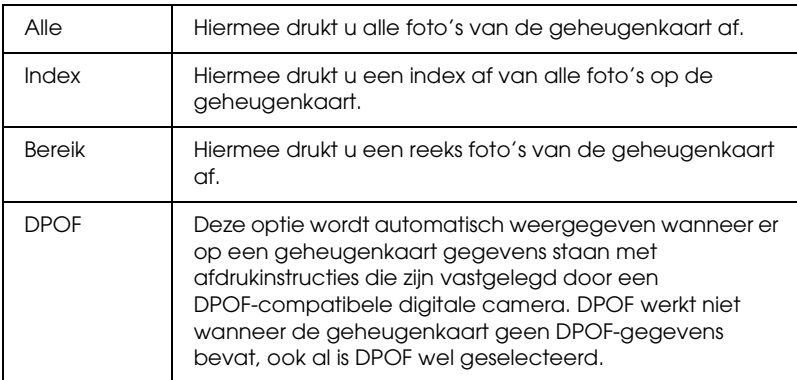

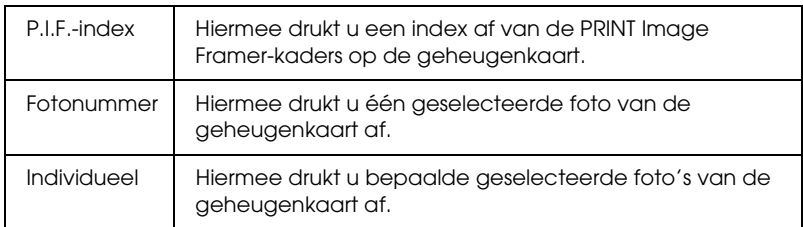

#### b. Aantal

Selecteer het aantal exemplaren dat u wilt afdrukken.

#### c. Papiertype

In dit menu kan het papiertype worden geselecteerd waarop wordt afgedrukt.

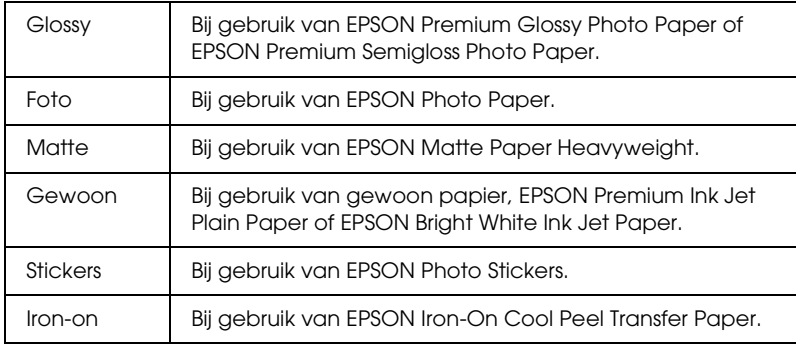

#### d. Papierformaat

In dit menu kan het papierformaat worden geselecteerd waarop wordt afgedrukt. Het afdrukformaat wordt automatisch aangepast aan de geselecteerde combinatie van papierformaat en lay-out.

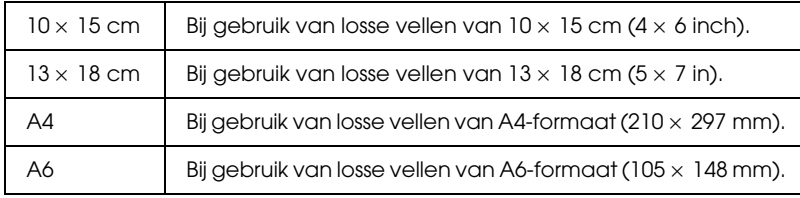

#### e. Layout

#### In dit menu kan de afdruklay-out worden opgegeven.

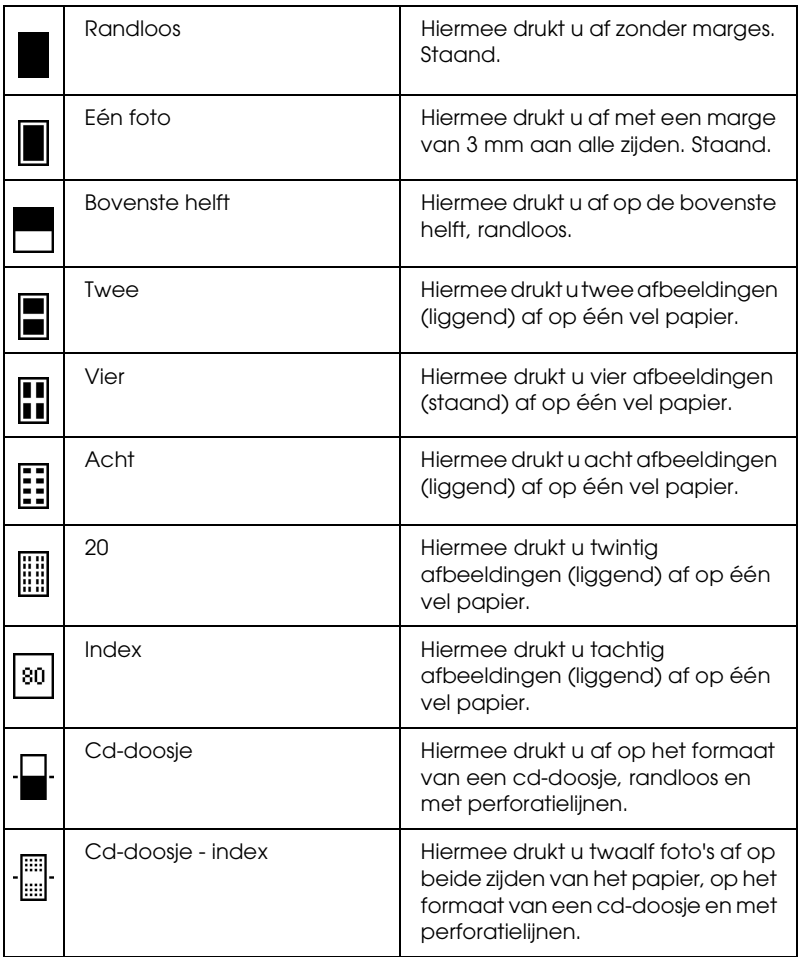

Houd bij het afdrukken zonder marges rekening met het volgende:

❏ Afdrukken zonder marges duurt langer dan afdrukken met marges.

- ❏ Omdat deze functie de afbeelding iets groter maakt dan het eigenlijke papierformaat, wordt het deel van de afbeelding dat buiten de randen van het papier valt niet afgedrukt.
- ❏ De afdrukkwaliteit kan minder zijn aan de boven- en onderkant van de afdruk, of deze gedeelten kunnen vegen vertonen.
- ❏ Druk eerst één vel af om de kwaliteit te controleren voordat u een grote taak afdrukt.

## *Meer opties*

## *Fotonummer*

Wanneer Alle, Bereik of Individueel is geselecteerd bij Selecteer foto, kunt u hiermee het nummer opgeven van de foto die u wilt verbeteren of corrigeren met de mogelijkheden onder Meer opties. De standaardinstelling is Alle, wat wil zeggen dat de instellingen worden toegepast op alle af te drukken foto's.

## *Zoom*

Hiermee kunt u inzoomen op een bepaald deel van de foto en het resultaat vervolgens afdrukken. Het deel dat wordt afgedrukt, krijgt het formaat van de originele foto.

Voor het basispunt kunt u kiezen uit negen opties: Links boven, Midden links, Beneden links, Midden boven, Midden, Beneden midden, Boven rechts, Midden rechts en Beneden rechts. Voor de vergrotingsfactor kunt u kiezen uit 1.2 en 1.5. Op de voorbeeldmonitor wordt de uitsnede aangegeven met een geel kader.

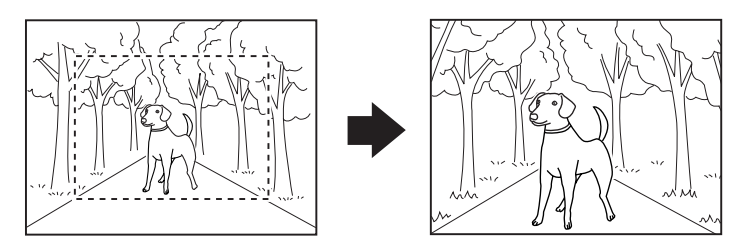

Voorbeeld. Midden 1.5×

#### *Opmerking:*

*Doordat wordt ingezoomd, is het mogelijk dat de afbeelding een beetje wazig wordt. Dit hangt af van de resolutie van de originele foto.*

## *Filter*

Hiermee kunt u de kleurtinten van uw afdrukken aanpassen. Er wordt dan een filter toegepast voordat de foto's worden afgedrukt. De normale instelling is Geen.

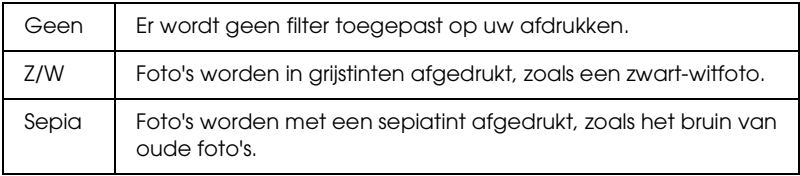

## *Automatische correctie*

Deze printer kan de kleur van de afdrukken automatisch aanpassen. Er zijn twee soorten correctie mogelijk. De normale instelling is P.I.M.

Zie ["Afdrukken met Exif Print en PRINT Image Matching" op](#page-48-0)  [pagina 49](#page-48-0) voor meer informatie over het afdrukken met PRINT Image Matching.

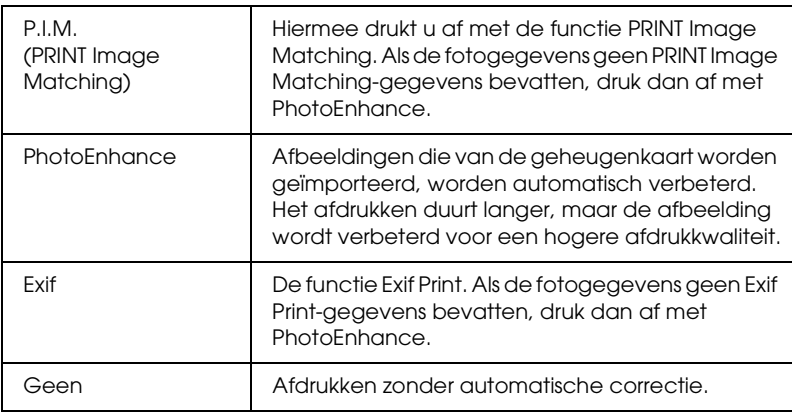

## *Verbetering kleine foto's*

Hiermee kunt u digitale ruis (storing) uit uw foto's verwijderen en de resolutie van kleine foto's verbeteren, zodat ze op een groter formaat kunnen worden afgedrukt.

*Opmerking: Met deze optie ingeschakeld kan het afdrukken langer duren.*

## *Contrast*

Hiermee kan het contrast van de afdrukken worden aangepast. Lichte delen worden lichter en donkere delen worden donkerder.

## *Helderheid*

Hiermee past u de helderheid van uw afdrukken aan. De normale instelling is Standaard.

## *Verzadiging*

Hiermee past u de levendigheid van uw afdrukken aan. De normale instelling is Standaard.

## *Scherpte*

Hiermee past u de scherpte van uw afdrukken aan. De normale instelling is Standaard.

## *Datum*

Hiermee kunt u de datum afdrukken die in uw fotogegevens is opgenomen. De normale instelling is Geen.

In de onderstaande voorbeelden zijn de diverse opties voor het instellen van de datum te zien.

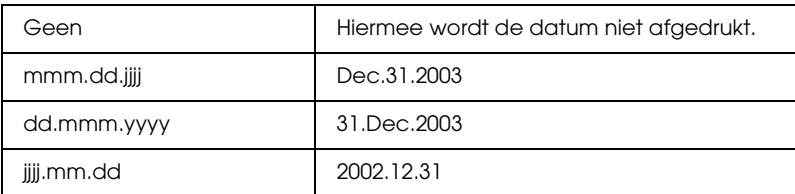

## *Tijd*

Hiermee kunt u de tijd afdrukken die in uw fotogegevens is opgenomen. De normale instelling is Geen.

In de onderstaande voorbeelden zijn de diverse opties voor het instellen van de tijd te zien.

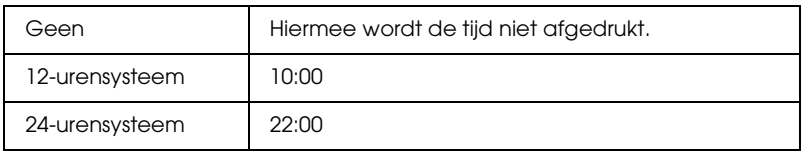

## *Foto-informatie*

Als uw fotogegevens informatie bevatten conform de Exif-norm, maakt deze instelling het mogelijk om deze informatie af te drukken. De volgende informatie wordt afgedrukt:

Belichtingstijd/sluitertijd (als beide waarden bestaan, krijgt de belichtingstijd voorrang, bijvoorbeeld 1/30s)

F-waarde (bijvoorbeeld F2.8)

ISO-waarde (bijvoorbeeld ISO100)

De normale instelling is Uit.

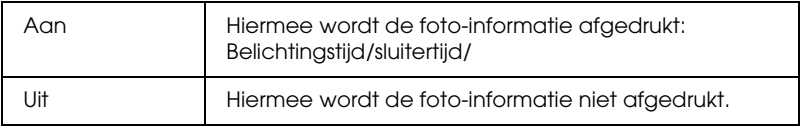

## *Pas in framegrootte*

Hiermee kunt u automatisch dat deel van de afbeelding afsnijden dat buiten de marges van het geselecteerde afdrukformaat valt. Ofwel de boven- en onderzijde ofwel de linker- en rechterzijde van de afbeelding worden bijgesneden, afhankelijk van de verhouding van de originele foto en het geselecteerde afdrukformaat. De normale instelling is Aan.

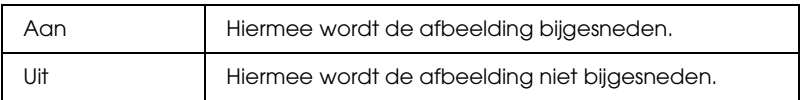

De afmetingen van de foto's worden zodanig aangepast (zonder bijsnijden) dat de foto in het afdrukgebied past dat is opgegeven in het menu Layout. Afhankelijk van het afdrukformaat en de breedte-hoogteverhouding verschijnen marges aan de linker- en rechterkant van de foto.

## *Kwaliteit*

Hiermee past u de kwaliteit van uw afdrukken aan. De normale instelling is Hoog.

## *Bi-D afdrukken*

Met deze instelling schakelt u het bidirectioneel afdrukken in, zodat uw printer zowel van links naar rechts als van rechts naar links afdrukt. Er wordt sneller afgedrukt, maar wel met een mindere kwaliteit. De normale instelling is Aan.

#### *Opmerking:*

*Als er verkeerd uitgelijnde verticale lijnen zichtbaar worden bij bidirectioneel afdrukken, kan het nodig zijn de printkop opnieuw uit te lijnen. Zie ["De printkop uitlijnen" op pagina 74](#page-73-0) voor het uitlijnen van de printkop.*

## *Sticker aanpassen: Omhoog/omlaag*

Hiermee past u de afdrukpositie voor fotostickers aan (afbeelding omhoog of omlaag).

## *Sticker aanpassen: Links/rechts*

Hiermee past u de afdrukpositie voor fotostickers aan (afbeelding naar links of rechts).

## *Vervanging inktcartridge*

Met deze optie kan de cartridge worden vervangen.  $\rightarrow$  Zie ["Een lege cartridge vervangen" op pagina 63](#page-62-0)

## *Reinigen van de printkop*

Met deze optie kan de printkop worden gereinigd.

 $\rightarrow$  Zie ["De printkop reinigen" op pagina 72](#page-71-0)

#### *47*

## *Spuitkanaaltjes controleren*

Met deze optie kan een spuitkanaaltjespatroon worden afgedrukt.

 $\rightarrow$  Zie "De spuitkanaaltjes van de printkop controleren" op pagina [70](#page-69-0)

## *Papiertoevoer/Papieruitvoer*

Druk in dit menu op de knop OK en vervolgens nogmaals op OK ter bevestiging. De functie voor het toevoeren/uitvoeren van het papier wordt uitgevoerd.

## *Printkop uitlijnen*

Met deze optie kan de printkop worden uitgelijnd.  $\rightarrow$  **Zie ["De printkop uitlijnen" op pagina 74](#page-73-0)** 

## *Kleuren-LCD-contrast*

Met deze optie kan het contrast van de voorbeeldmonitor worden uitgelijnd.

## *LCD-Contrast*

Met deze optie kan het contrast van het LCD-scherm worden uitgelijnd.

## *Geheugenkaart overschrijven*

Met deze optie bepaalt u of schrijven van de computer op de geheugenkaart al dan niet is toegestaan wanneer de printer is aangesloten op een computer. De normale instelling is Wel.

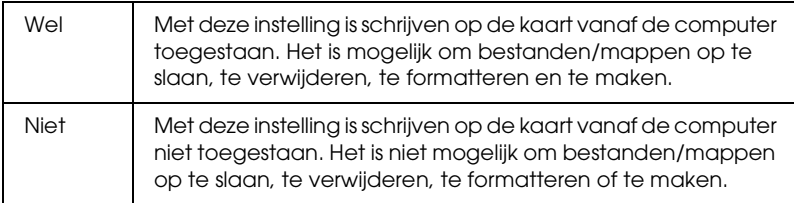

## *Ruimte printkop*

Met deze optie past u de afstand tussen de degel en de printkop aan. Selecteer Extra als uw afdruk vegen vertoont.

## *Fabrieksinstellingen herstellen*

Hiermee krijgen alle instellingen hun standaardwaarde terug. Met deze functie geeft u alle instellingen van alle modi de waarde terug die van fabriekswege is vastgelegd.

## *Taal*

Met deze optie kan de taal van het LCD-scherm worden geselecteerd.

## *BT Toestelnaam BT Communicatiemodus BT Encryptie BT Instelling paswoord BT Toesteladres*

Deze instelling kan worden gebruikt wanneer de als optie verkrijgbare Bluetooth-adapter op de printer is aangesloten.

Zie "De Bluetooth Photo Printer Adapter gebruiken" in de online-*gebruikershandleiding* voor meer informatie.

## <span id="page-48-0"></span>*Afdrukken met Exif Print en PRINT Image Matching*

Exif versie 2.2 (ook wel Exif Print genoemd, een internationale norm voor digitale camera's) en PRINT Image Matching maken het mogelijk om kwalitatief hoogstaande foto's te maken en af te drukken met een digitale camera en printer die beide overweg kunnen met deze functies.

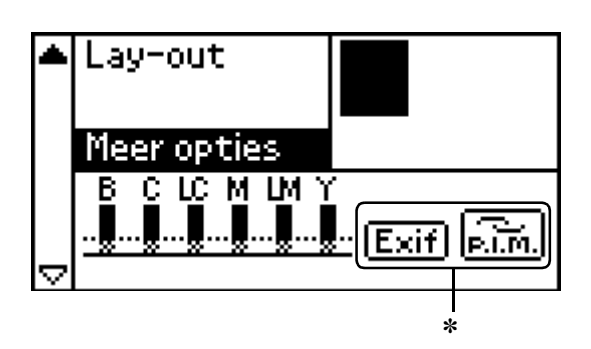

✽ De pictogrammen voor Exif en P.I.M. verschijnen wanneer de eerste foto op de geheugenkaart PRINT Image Matching- of Exif Print-gegevens bevat en wanneer Alle, Bereik, Fotonummer of Individueel is geselecteerd bij Selecteer foto.

## *Werking*

### *Exif Print*

Wanneer u foto's maakt met een digitale camera die compatibel is met Exif Print, wordt informatie over de camera-instellingen en de omstandigheden waarin de foto werd gemaakt, opgeslagen bij de fotogegevens. Het betreft hier bijvoorbeeld de instellingen voor belichting, witbalans, versterking, contrast, verzadiging en scherpte. Op basis van deze gegevens kan de printer de fotogegevens corrigeren en verbeteren. Hierdoor benadert de afdruk veel beter het originele tafereel dat door de camera werd vastgelegd.

### *PRINT Image Matching*

PRINT Image Matching draagt de besturing van het afdrukproces over aan de digitale camera, zodat de specifieke kwaliteiten van de camera goed tot uiting komen in de afdruk. Wanneer u foto's maakt met een digitale camera die compatibel is met PRINT Image Matching, slaat de camera informatie over de afdrukopdrachten op bij de fotogegevens. Zo krijgt de printer opdracht om bijvoorbeeld kleuren en andere details te corrigeren op basis van gegevens die werden opgeslagen op het moment dat de foto werd gemaakt. Het betreft hier bijvoorbeeld de instellingen voor gamma, kleurruimte, kleurbalans, schaduwpunt, contrast en helderheid. Een printer die compatibel is met PRINT Image Matching kan deze opdrachten op de juiste manier interpreteren en de beelden uit de digitale camera op een getrouwe manier reproduceren.

#### *Opmerking:*

- ❏ *Zie de handleiding van het betreffende apparaat voor meer informatie over het gebruik van PRINT Image Matching.*
- ❏ *Informeer eventueel bij de fabrikant van het apparaat of het over deze voorzieningen beschikt.*

## *Afdrukken zonder pc*

Steek de geheugenkaart van de digitale camera in de kaartsleuf en selecteer de afbeelding die moet worden afgedrukt. De opdrachten die bij het afbeeldingsbestand zijn opgeslagen worden opgevraagd, zodat het bestand kan worden afgedrukt.

Exif Print en PRINT Image Matching zijn compatibel met het volgende afdrukmateriaal.

Kies voor uw afdrukken dus een van deze materialen.

Gewoon papier/EPSON Premium Ink Jet Plain Paper/ EPSON Bright White Ink Jet Paper/EPSON Photo Paper/ EPSON Matte Paper-Heavyweight/ EPSON Premium Glossy Photo Paper/ EPSON Premium Semigloss Photo Paper/ EPSON Photo Stickers

#### *Opmerking:*

*Raadpleeg de documentatie van de digitale camera om na te gaan of het toestel compatibel is met Exif Print en/of PRINT Image Matching.*

## *DPOF-instellingen*

Deze printer voldoet aan de norm DPOF 1.10 (Digital Print Order Format). Met DPOF kunt u vóór het afdrukken de fotonummers en het aantal exemplaren van de foto's in de digitale camera instellen. Om DPOF-gegevens te kunnen aanmaken moet u wel een digitale camera gebruiken die DPOF ondersteunt. Raadpleeg de documentatie bij uw digitale camera voor meer informatie.

1. Plaats papier en een geheugenkaart met DPOF-gegevens in de printer. Selecteer foto verandert in DPOF zodra u de geheugenkaart in de printer steekt. U verlaat de DPOF-modus door andere instellingen te selecteren bij Selecteer foto.

2. Geef de gewenste instellingen op bij Papiertype, Papierformaat en Layout. Het aantallenmenu toont het aantal vellen papier dat nodig is voor de geselecteerde lay-out.

*Opmerking: De instelling Layout is niet beschikbaar wanneer de DPOF-instellingen bedoeld zijn voor een indexafdruk.* 

3. Druk op de knop Print om te beginnen met afdrukken.

## *PRINT Image Framer*

1. Steek de geheugenkaart met digitale foto's en PRINT Image Framer-gegevens in de daarvoor bestemde sleuf van de printer. Als u via de computer gegevens op de kaart hebt opgeslagen of gegevens ervan hebt verwijderd zonder dat u de geheugenkaart sindsdien uit de printer hebt verwijderd, moet u de kaart eerst verwijderen en opnieuw in de printer steken voordat u gaat afdrukken.

#### *Opmerking:*

*Zorg ervoor dat u de PRINT Image Framer-gegevens op de kaart hebt opgeslagen met behulp van EPSON PRINT Image Framer Tool. Is dat niet gebeurd, dan wordt de naam van het PIF-bestand niet weergegeven op het LCD-scherm.*

- 2. Selecteer Alle, Bereik, Fotonummer of Individueel in het menu Selecteer foto. Index kan niet worden gebruikt in combinatie met PRINT Image Framer-gegevens.
- 3. Selecteer in het menu Papiertype het type papier dat u in de printer hebt geladen.
- 4. Selecteer in het menu Papierformaat het formaat van het papier dat u in de printer hebt geladen. Zorg ervoor dat het formaat van het geladen papier overeenstemt met het formaat dat is opgegeven voor de PRINT Image Framer-gegevens. Welke formaten precies in het menu Papierformaat voorkomen, hangt af van het geselecteerde Papiertype. Het is dus mogelijk dat bij bepaalde papiertypen het juiste formaat voor de PRINT Image Framer-gegevens niet wordt vermeld.
- 5. Selecteer de gewenste PRINT Image Framer-gegevens in het menu Layout. Het bestand met de PRINT Image Framer-gegevens wordt weergegeven. PRINT Image Framer-gegevens bevinden zich onderaan het menu Layout.

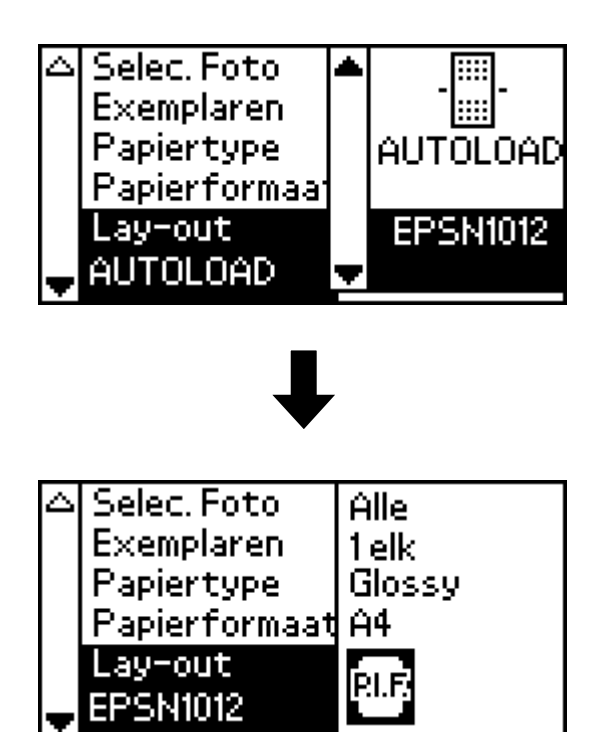

### *Opmerking:*

*U kunt de lay-out van PRINT Image Framer-bestanden bekijken op de voorbeeldmonitor. U kunt op dit moment echter geen foto's weergeven.*

- 6. Selecteer de foto's die u wilt afdrukken en het aantal exemplaren per foto. U gebruikt hiervoor de menu's Selecteer foto en Aantal.
- 7. Druk op de knop Print om te beginnen met afdrukken.

## *Rechtstreeks afdrukken vanaf een digitale camera*

U kunt deze functie gebruiken met digitale camera's die USB DIRECT-PRINT of PictBridge ondersteunen. Zie de handleiding van de camera voor meer informatie over de precieze werking ervan.

- 1. Zet de printer aan en plaats papier in de papiertoevoer.
- 2. Zorg ervoor dat er geen geheugenkaart in de printer zit.
- 3. Wijzig de afdrukinstellingen via het bedieningspaneel van de printer. (Papierformaat, papiertype en lay-out bijvoorbeeld.)

4. Zet de digitale camera aan en sluit de printer en camera op elkaar aan met een USB-kabel.

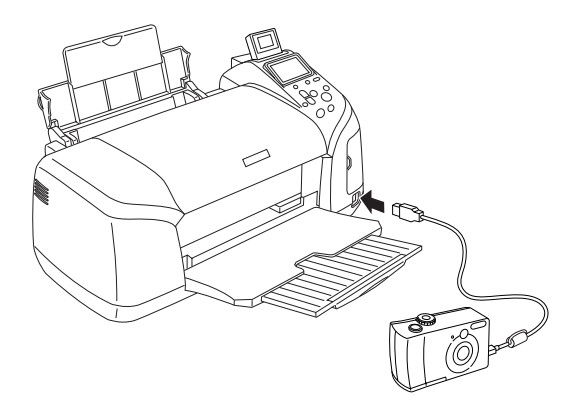

- 5. Selecteer op de digitale camera de foto die u wilt afdrukken. Zorg ervoor dat u alle gewenste afdrukinstellingen goed instelt op de digitale camera, want meestal krijgen de instellingen van de camera voorrang op de printerinstellingen.
- 6. U kunt nu afdrukken vanaf de digitale camera.

#### *Opmerking:*

- ❏ *Maak geen kopie voordat of terwijl de digitale camera op de printer aangesloten is.*
- ❏ *Uw printer heeft twee USB-aansluitingen: één op de voorzijde en één op de achterzijde. U kunt in beide aansluitingen een USB-kabel steken, maar Epson raadt u aan om de USB-aansluiting op de voorzijde te gebruiken voor een digitale camera en die op de achterzijde voor een draagbare computer of normale computer.*
- ❏ *Afhankelijk van de specificaties van de printer bestaat de mogelijkheid dat sommige instellingen die u op de camera hebt opgegeven niet zichtbaar worden in de uiteindelijke afdruk.*

❏ *Afhankelijk van het type digitale camera bestaat de mogelijkheid dat afbeeldingen met DPOF-gegevens niet kunnen worden gebruikt voor het bedrukken van cd's of dvd's.*

## *Instellingen opslaan en laden*

Als u bepaalde instellingen van het LCD-scherm vaak gebruikt, kunt u die instellingen opslaan onder de zogeheten Customknoppen. Wanneer u vervolgens op een van die Customknoppen drukt, worden de eerder opgeslagen instellingen weer actief.

U kunt de volgende instellingen opslaan:

- ❏ Selecteer foto\*
- ❏ Afdrukmateriaal
- ❏ Papierformaat
- ❏ Layout
- ❏ Filter in Meer opties
- ❏ Verbetering kleine foto's in Meer opties
- ❏ Helderheid in Meer opties
- ❏ Verzadiging in Meer opties
- ❏ Scherpte in Meer opties
- ❏ Contrast in Meer opties
- ❏ Automatische correctie in Meer opties
- \* DPOF en P.I.F.-index zijn niet beschikbaar.

#### *Opmerking:*

❏ *Deze functie is niet beschikbaar in de basismodus.*

- ❏ *U kunt de instellingen niet laden of opslaan, of opgeslagen instellingen wijzigen, wanneer er een fout optreedt, tijdens het afdrukken van het spuitkanaaltjespatroon, tijdens het reinigen van de printkop, tijdens het vervangen van de cartridges en tijdens het uitlijnen van de printkop.*
- ❏ *U kunt instellingen opslaan voor* Filter*,* Helderheid*,*  Verzadiging*,* Contrast *en* Scherpte *wanneer* Alle *is ingesteld bij* Fotonummer *in* Meer opties*.*

Volg de onderstaande instructies om de instellingen van het LCD-scherm op te slaan onder de Customknoppen.

- 1. Geef de gewenste instellingen op.
- 2. Houd de Customknop meer dan twee seconden ingedrukt. Op het LCD-scherm wordt gemeld dat de huidige instellingen werden opgeslagen.

Als u de opgeslagen instellingen wilt wijzigen, houdt u de Customknop langer dan twee seconden ingedrukt.

Op het LCD-scherm wordt gemeld dat de persoonlijke instellingen worden gebruikt.

## *Kopie maken*

Met de knop Rechtstreeks opslaan is het mogelijk om de inhoud van een geheugenkaart op te slaan op een extern opslagapparaat, zoals een MO-station,  $\mathrm{Zip}^{\circledR}$  Drive, cd-brander of USB-geheugen. Hiervoor moet u het externe apparaat aansluiten op de printer.

#### *Opmerking:*

- ❏ *Het medium moet over voldoende vrije ruimte beschikken voor de kopie.*
- ❏ *Het medium mag maar één partitie hebben.*
- ❏ *Het maken van de kopie is niet mogelijk wanneer met de printer op hetzelfde moment wordt afgedrukt vanaf een computer.*
- ❏ *Sluit het externe opslagapparaat niet aan op het moment dat de computer de geheugenkaart in de printer raadpleegt.*
- ❏ *Het bericht "Kan het geladen medium niet herkennen." wordt weergegeven op het LCD-scherm, als het geplaatste medium niet is geformatteerd voor DOS of Windows. Volg de instructies op het LCD-scherm om het opslagmedium te formatteren.*
- ❏ *U kunt maximaal 512 kopieën opslaan op één opslagmedium, met uitzondering van een cd-r.*
- ❏ *Het medium (cd-r uitgezonderd) moet zijn geformatteerd voor DOS of Windows.*
- ❏ *Bij het wegschrijven van gegevens naar cd-r wordt 'multisessie' (modus 1) gebruikt. Het bestandssysteem is ISO 9660. Gebruik van het bestandssysteem ISO 9660 houdt wel in dat de inhoud van een geheugenkaart met acht of meer mapniveaus niet naar een cd-r kan worden gekopieerd.*
- ❏ *De tekens die voor map- en bestandsnamen op een cd-r mogen worden gebruikt, zijn hoofdletters en het onderstrepingsteken (\_). Andere tekens worden tijdens het kopiëren naar cd-r vervangen door het onderstrepingsteken.*
- ❏ *Voor elke kopie op de cd-r wordt een nieuwe sessie gemaakt.*
- ❏ *U kunt maximaal 47 keer kopiëren naar een cd-r van 640 MB en 50 keer naar een cd-r van 700 MB.*

Sluit het externe opslagapparaat aan op de printer en ga te werk volgens de instructies op het LCD-scherm. Zie ["Een extern](#page-58-0)  [apparaat aansluiten" op pagina 59](#page-58-0) voor meer informatie over het aansluiten van een extern opslagapparaat.

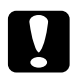

c*Let op: Tijdens het kopiëren mag u het opslagmedium niet uit het externe opslagapparaat verwijderen en de kabel van de printer niet losmaken.*

## *Afdrukken met een extern apparaat*

U kunt de printer aansluiten op een extern apparaat, zoals een MO-station, Zip Drive, cd-brander of USB-geheugen, en vervolgens rechtstreeks vanaf deze apparatuur afdrukken.

## <span id="page-58-0"></span>*Een extern apparaat aansluiten*

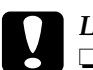

- c*Let op:* ❏ *Niet alle apparatuur die met een USB-kabel kan worden aangesloten, wordt ondersteund. Raadpleeg de lokale ondersteuning voor meer informatie.*
	- ❏ *Sluit geen andere USB-apparatuur aan dan een extern opslagapparaat, zoals een printer of muis. De printer werkt dan mogelijk niet goed.*
	- ❏ *Sluit het externe opslagapparaat niet aan op het moment dat de computer de geheugenkaart raadpleegt die in de printer is geplaatst.*

### *Opmerking:*

❏ *Om de printer met het externe opslagapparaat te verbinden is een USB-kabel nodig.*

- ❏ *Gebruik een USB-kabel van 2 m of minder.*
- ❏ *Er kan geen USB-hub worden gebruikt.*
- ❏ *Zelfs als de printer is aangesloten op een computer, kan de computer het externe opslagapparaat niet herkennen.*

Steek de USB-kabel in de USB-aansluiting voor het externe apparaat en steek het andere uiteinde in het externe opslagapparaat zelf.

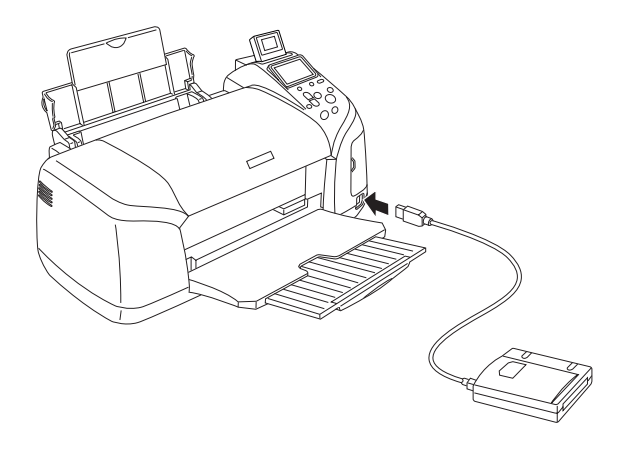

## *Afdrukken vanaf een extern apparaat*

- 1. Steek een medium met fotogegevens in het externe opslagapparaat.
- 2. Als er een geheugenkaart in de sleuf voor geheugenkaarten zit, moet u die kaart eerst verwijderen.

#### *Opmerking:*

❏ *Als er een geheugenkaart in de kaartsleuf zit, ziet de printer het externe opslagapparaat niet. De printer zal dus de fotogegevens van de geheugenkaart afdrukken.*

- ❏ *Selecteer de map waarin de fotogegevens die u wilt afdrukken zich bevinden. U doet dit met de optie Selecteer map als er een kopie van de gegevens in het externe opslagapparaat is gemaakt met de functie Backup van de printer. Het menu Selecteer map wordt weergegeven wanneer de gegevens in het externe opslagapparaat worden herkend en wanneer op de knop* Terug *wordt gedrukt.*
- 3. Stel de afzonderlijke items in en druk de foto's af. U doet dit op dezelfde manier als bij het afdrukken van een geheugenkaart.

# *Cartridges vervangen*

## <span id="page-61-1"></span>*De hoeveelheid inkt controleren*

## <span id="page-61-0"></span>*Met behulp van het LCD-scherm*

Kijk op het LCD-scherm om te bepalen welke cartridge moet worden vervangen. Druk in de geavanceerde modus op de knop ▲ of  $\blacktriangledown$  tot Meer opties wordt weergegeven. Op het LCD-scherm worden onder Meer opties een aantal inktpictogrammen weergegeven.

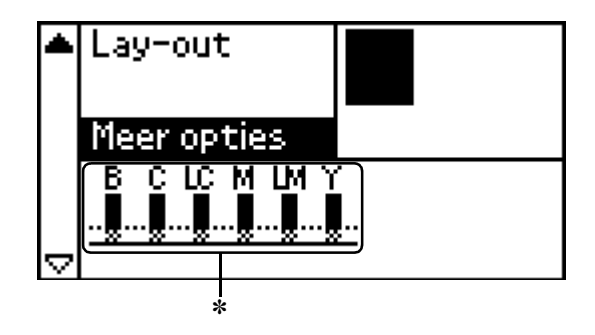

✽ inktpictogram

Het inktpictogram geeft aan hoeveel inkt er nog is:

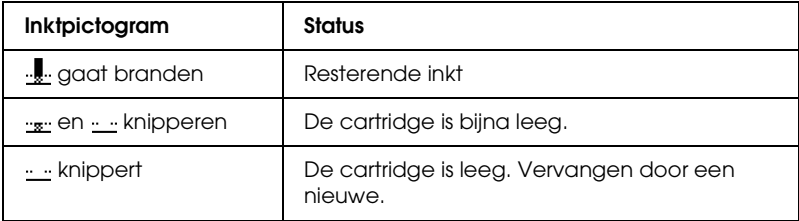

## <span id="page-62-0"></span>*Een lege cartridge vervangen*

Deze printer gebruikt cartridges met een chip. De chip houdt precies bij hoeveel inkt elke cartridge verbruikt. Op die manier wordt alle inkt opgebruikt, ook als de cartridge wordt verwijderd en later weer wordt geïnstalleerd. Telkens wanneer de cartridge in de printer wordt geplaatst, wordt wel steeds een beetje inkt verbruikt, doordat de printer een controle uitvoert.

U kunt een cartridge vervangen met behulp van het bedieningspaneel van de printer. Instructies voor het vervangen van cartridges krijgt u hierna.

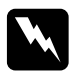

#### w *Waarschuwing:*

- ❏ *Houd cartridges buiten het bereik van kinderen. Zorg ervoor dat kinderen niet uit de cartridges drinken of op een andere wijze in aanraking komen met de cartridges.*
- ❏ *Wees voorzichtig met gebruikte cartridges. Er kan inkt rond de inkttoevoer kleven. Als u inkt op uw huid krijgt, wast u de plek grondig met water en zeep. Als u inkt in uw ogen krijgt, moet u uw ogen onmiddellijk uitspoelen met water. Raadpleeg onmiddellijk een arts als u ondanks grondig spoelen problemen krijgt met uw ogen of nog steeds ongemak ondervindt.*

# *Let op:*<br>□ Fns

❏ *Epson adviseert het gebruik van originele Epson-cartridges. De garantie van Epson is niet van toepassing wanneer uw printer schade oploopt door het gebruik van cartridges die niet door Epson zijn gemaakt.*

- ❏ *Laat de oude cartridge in de printer zitten tot u een nieuwe hebt aangeschaft; anders kan de inkt in de spuitkanaaltjes van de inktkop opdrogen.*
- ❏ *Probeer de cartridges niet bij te vullen. De printer berekent de hoeveelheid resterende inkt met behulp van een speciale chip op de cartridge. Zelfs als de cartridge wordt bijgevuld, zal de chip de hoeveelheid resterende inkt niet opnieuw berekenen. Aan de hoeveelheid inkt die nog kan worden gebruikt, verandert dus niets.*

#### *Opmerking:*

- ❏ *Als een van de cartridges leeg is, kunt u geen afdrukken meer maken, ook niet wanneer de andere cartridges nog wel inkt bevatten. Vervang de lege cartridge voordat u gaat afdrukken.*
- ❏ *Naast de inkt die wordt verbruikt tijdens het afdrukken van documenten, wordt er ook inkt verbruikt tijdens het reinigen van de inktkop en tijdens de zelfreinigingsprocedure die wordt uitgevoerd wanneer de printer wordt aangezet en tijdens het laden van de inkt wanneer een nieuwe cartridge in de printer wordt geplaatst.*
- ❏ *U kunt ook op het LCD-scherm nagaan welke cartridge moet worden vervangen. Zie ["Met behulp van het LCD-scherm" op pagina 62](#page-61-0)  voor meer informatie.*

Voor meer informatie over cartridges:  $\rightarrow$  Zie ["Bij het hanteren van de cartridges" op pagina 10](#page-9-0)

## *De knoppen op het bedieningspaneel van de printer gebruiken*

1. Controleer of de printer aanstaat en niet aan het afdrukken is. Open vervolgens de papiersteun en de printerkap, en breng de uitvoerlade omlaag.

#### *Opmerking:*

- ❏ *Het hulpstuk voor cd's/dvd's mag niet in de printer aanwezig zijn wanneer u cartridges wilt gaan vervangen.*
- ❏ *Controleer de inktniveaus door in de geavanceerde modus te drukken op de knop* ▼ om naar het volgende scherm te gaan. *Wanneer de inkt bijna op is, knippert op het LCD-scherm het inktpictogram. Wanneer de inkt helemaal op is, knippert het hele pictogram en wordt een bericht getoond.*
- 2. Controleer of op het LCD-scherm wordt gemeld dat de inkt op is en druk op de onderhoudsknop. Deze melding wordt niet weergegeven als er nog een beetje inkt aanwezig is. Druk in dit geval op de onderhoudsknop, zorg ervoor dat Vervanging inktcartridge is geselecteerd en druk op de knop OK. Zie ["De hoeveelheid inkt controleren" op pagina 62](#page-61-1) om te bepalen welke cartridge moet worden vervangen.
- 3. Volg de instructies op het scherm en druk op OK. De cartridge beweegt langzaam naar de positie waarin de cartridge kan worden vervangen.

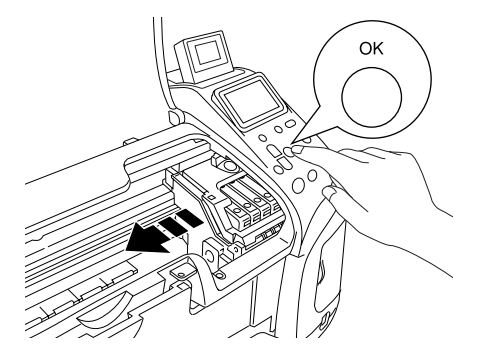

c*Let op: Verplaats de printkop niet met de hand. Hierdoor kan de printer worden beschadigd. Gebruik altijd de knop* OK *om de printkop te verplaatsen.*

4. Neem de nieuwe cartridge uit de verpakking.

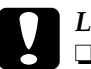

#### Let op:

- ❏ *Pas goed op dat u de haken aan de zijkant van de cartridge niet afbreekt wanneer u de cartridge uit de verpakking haalt.*
- ❏ *De beschermstrook op de cartridge mag niet worden verwijderd of gescheurd, omdat de cartridge anders gaat lekken.*
- ❏ *Raak de groene chip voor op de cartridge niet aan. Hierdoor kan de cartridge beschadigd raken.*

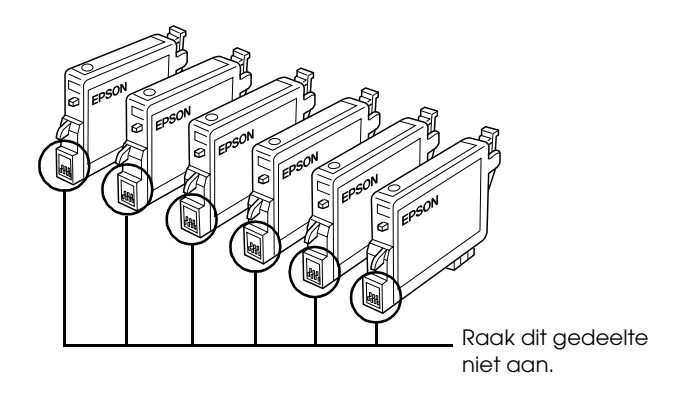

❏ *Als u een cartridge verwijdert voor later gebruik, dient u de inkttoevoer te beschermen tegen vuil en stof. Bewaar de cartridge in dezelfde omgeving als de printer. Bewaar de cartridge zoals getoond in de afbeelding. Een ventieltje in de inkttoevoer maakt een deksel of stop overbodig, maar de inkt kan wel vlekken geven op voorwerpen die tegen dit deel van de cartridge komen. Raak de inkttoevoer of het gebied eromheen niet aan.*

- ❏ *Installeer na het verwijderen van de oude cartridge altijd onmiddellijk een nieuwe. Als er niet meteen een cartridge wordt geïnstalleerd, kan de printkop uitdrogen en onbruikbaar worden.*
- 5. Open de cartridgekap. Knijp in de zijkant van de cartridge die u wilt vervangen. Haal de cartridge uit de printer en gooi de cartridge weg. Houd hierbij rekening met de plaatselijke milieuvoorschriften. Bewaar de gebruikte cartridge niet en probeer deze niet bij te vullen.

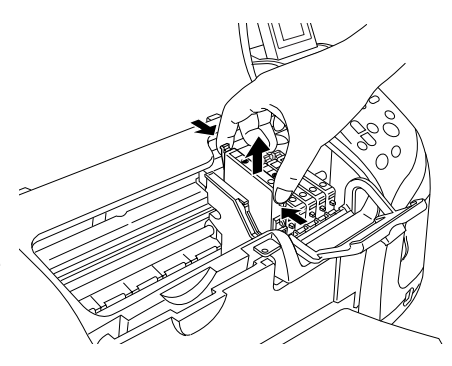

In de illustratie is te zien hoe u een zwarte cartridge vervangt.

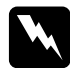

w *Waarschuwing: Als u inkt op uw handen krijgt, was ze dan grondig met water en zeep. Als u inkt in uw ogen krijgt, moet u uw ogen onmiddellijk uitspoelen met water. Raadpleeg onmiddellijk een arts als u ondanks grondig spoelen problemen krijgt met uw ogen of nog steeds ongemak ondervindt.*

6. Plaats de cartridge verticaal in de cartridgehouder. Druk de cartridge nu omlaag tot hij vastklikt.

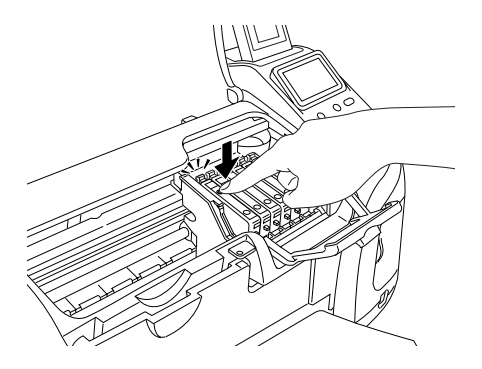

- 7. Sluit de cartridgekap wanneer u klaar bent met het vervangen van de cartridge.
- 8. Druk op de knop OK. De printkop verplaatst zich en het inkttoevoersysteem wordt geladen. Wanneer de inkt is geladen, gaat de printkop terug naar de uitgangspositie.

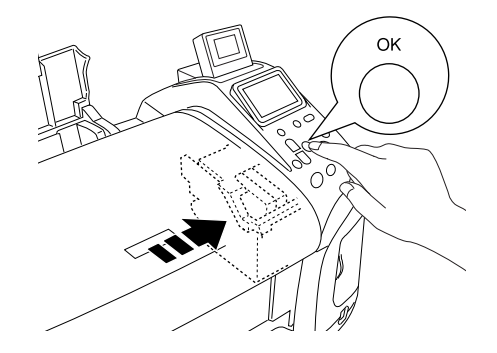

c*Let op: Tijdens het laden van de inkt is op het LCD-scherm een voortgangsbalk zichtbaar. Schakel de stroom naar de printer nooit uit voordat het voltooiingsbericht wordt weergegeven. Het inkttoevoersysteem wordt dan niet volledig geladen.*

9. Wanneer op het LCD-scherm de mededeling 'Vervanging van de inktcartridge is gedaan' wordt weergegeven, drukt u op OK.

#### *Opmerking:*

*Als wordt aangegeven dat de inkt op is nadat de printkop naar zijn uitgangspositie is geschoven, is de cartridge misschien niet goed geïnstalleerd. Druk nogmaals op de onderhoudsknop* ( *en installeer de cartridge opnieuw. Let er daarbij goed op dat de cartridge vastklikt.*

# *Afdrukkwaliteit verbeteren*

## <span id="page-69-0"></span>*De spuitkanaaltjes van de printkop controleren*

Als uw afdrukken opeens vager worden of als er puntjes ontbreken, controleer dan eerst de spuitkanaaltjes van de printkop.

#### *Opmerking:*

- ❏ *U kunt de printkop niet reinigen als op het LCD-scherm wordt aangegeven dat de inkt op is of als het inktpictogram knippert. U moet dan eerst de betreffende cartridge vervangen.*
- ❏ *Het hulpstuk voor cd's/dvd's mag niet in de printer aanwezig zijn en de cd-/dvd-geleider moet omhoog geklapt zijn wanneer u het hulpprogramma Spuitkanaaltjes controleren wilt gaan gebruiken.*

## *De knoppen op het bedieningspaneel gebruiken*

Om de spuitkanaaltjes van de printkop te controleren met de knoppen op het bedieningspaneel gaat u als volgt te werk.

- 1. Controleer of er geen waarschuwingen of foutberichten op het LCD-scherm staan.
- 2. Zorg ervoor dat de papiertoevoer papier bevat van A4- of Letter-formaat.
- 3. Druk in de geavanceerde modus nogmaals op de onderhoudsknop & a.
- 4. Plaats de cursor met behulp van de knop  $\blacktriangledown$  op Spuitkanaaltjes controleren en druk op de knop OK.
- 5. Volg de instructies op het LCD-scherm en druk op de knop OK.
- 6. Het spuitkanaaltjespatroon wordt afgedrukt. Raadpleeg de volgende afbeelding. Als het nodig is om de printkop schoon te maken, drukt u op OK en selecteert u Printkop reinigen.

De printer drukt een controlepagina af met daarop een spuitkanaaltjespatroon. Hierna volgen enkele voorbeelden.

De printkop moet worden schoongemaakt

De printer werkt normaal

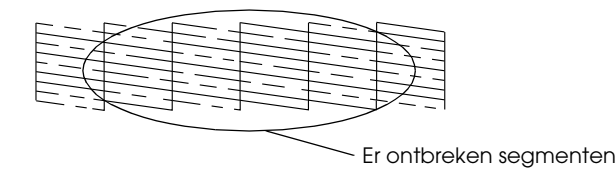

Het bovenstaande voorbeeld kan in zwart-wit worden afgebeeld, maar de eigenlijke test wordt afgedrukt in kleur (CMYK).

Als de kwaliteit niet goed is (als er bijvoorbeeld segmenten in de afdruk ontbreken), is er iets mis met de printer. Mogelijk is er sprake van een verstopt spuitkanaaltje of een onjuist uitgelijnde printkop.

Raadpleeg het volgende gedeelte voor meer informatie over het reinigen van de printkop.

## <span id="page-71-0"></span>*De printkop reinigen*

Als uw afdrukken opeens vager worden of als er puntjes ontbreken, kunt u proberen het probleem op te lossen door de printkop te reinigen, zodat de inkt weer op de juiste wijze door de spuitkanaaltjes wordt toegevoerd.

#### *Opmerking:*

- ❏ *Bij het reinigen van de printkop wordt inkt gebruikt. Om geen inkt te verspillen dient u de printkop alleen te reinigen als de afdrukkwaliteit afneemt, bijvoorbeeld als de afdrukken wazig worden of als de kleuren niet kloppen of ontbreken.*
- ❏ *Gebruik eerst het hulpprogramma Spuitkanaaltjes controleren om te controleren of de printkop inderdaad moet worden schoongemaakt. Hierdoor bespaart u inkt.*
- ❏ *U kunt de printkop niet reinigen als op het LCD-scherm wordt aangegeven dat de inkt op is of als het inktpictogram knippert om aan te geven dat de inkt (bijna) op is. Wanneer de inkt op is, begint de procedure voor het vervangen van de cartridge. Als u de cartridge niet meteen wilt vervangen, drukt u op de knop* Stoppen *zodat de printkop terugkeert naar zijn uitgangspositie.*
- ❏ *Het hulpstuk voor cd's/dvd's mag niet in de printer aanwezig zijn wanneer u het hulpprogramma Printkop reinigen wilt gaan gebruiken.*

## *De knoppen op het bedieningspaneel gebruiken*

Om de printkop te reinigen met de knoppen op het bedieningspaneel gaat u als volgt te werk.

1. Controleer of er geen waarschuwingen of foutberichten op het LCD-scherm staan.
- 2. Druk in de geavanceerde modus nogmaals op de onderhoudsknop&a.
- 3. Plaats de cursor met behulp van de knop  $\nabla$  op Printkop reinigen en druk op de knop OK.

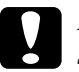

c*Let op: Schakel de stroom naar de printer nooit uit wanneer op het LCD-scherm een voortgangsbalk zichtbaar is. Dit kan de printer beschadigen.*

- 4. Volg de instructies op het LCD-scherm en druk op de knop OK.
- 5. Het reinigen van de printkop begint.

#### *Opmerking:*

- ❏ *Als de afdrukkwaliteit niet is verbeterd nadat u deze procedure vier of vijf keer hebt herhaald, zet u de printer uit en laat u hem een nacht rusten. Daarna controleert u opnieuw de spuitkanaaltjes en herhaalt u zonodig het reinigen van de printkop.*
- ❏ *Als de afdrukkwaliteit dan nog te wensen overlaat, is minimaal een van de cartridges verouderd of beschadigd en aan vervanging toe.* & *Raadpleeg ["Een lege cartridge vervangen" op pagina 63](#page-62-0) voor informatie over het vervangen van een cartridge.*
- ❏ *Neem contact op met uw leverancier als de afdrukkwaliteit nog steeds niet goed is nadat u de cartridges hebt vervangen.*
- ❏ *Om een goede afdrukkwaliteit te behouden raden we u aan om ten minste eenmaal per maand een paar pagina's af te drukken.*

# <span id="page-73-0"></span>*De printkop uitlijnen*

Als verticale lijnen niet goed worden uitgelijnd of als u horizontale strepen ziet, kunt u dit probleem via het LCD-scherm oplossen.

#### *Opmerking:*

*Het hulpstuk voor cd's/dvd's mag niet in de printer aanwezig zijn en de cd-/dvd-geleider moet omhoog geklapt zijn wanneer u het hulpprogramma Printkop uitlijnen wilt gaan gebruiken.*

### *De knoppen op het bedieningspaneel gebruiken*

Om de printkop uit te lijnen met de knoppen op het bedieningspaneel gaat u als volgt te werk.

- 1. Controleer of er geen waarschuwingen of foutberichten op het LCD-scherm staan.
- 2. Druk in de geavanceerde modus nogmaals op de onderhoudsknop&d.
- 3. Plaats de cursor met behulp van de knop  $\nabla$  op Printkop uitlijnen en druk op de knop OK.

4. Volg de instructies op het LCD-scherm en druk op de knop OK. Het volgende uitlijningsblad wordt afgedrukt.

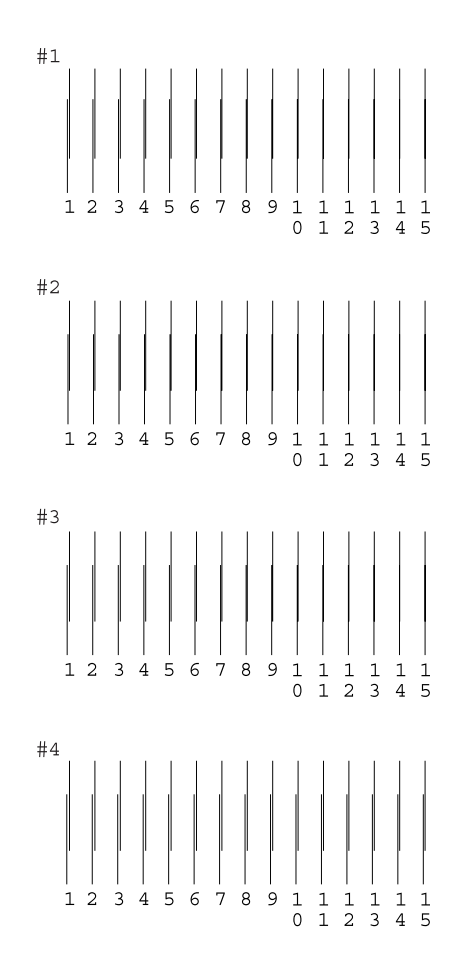

- 5. Kies uit het uitlijningspatroon van set 1 op het afgedrukte controleblad de verticale lijn die het best is uitgelijnd. Selecteer het nummer van de betreffende lijn met de knop  $\blacktriangle$ of ▼ en druk op de knop OK.
- 6. Herhaal stap 5 voor de uitlijningspatronen van set 2, 3 en 4.
- 7. Druk ter afsluiting op de knop OK.

# <span id="page-75-0"></span>*De printer schoonmaken*

Voor een optimale werking van de printer dient u deze een paar keer per jaar grondig schoon te maken. Dit doet u als volgt.

- 1. Haal de stekker van de printer uit het stopcontact.
- 2. Verwijder al het papier uit de printer.
- 3. Veeg met een zachte borstel al het stof en vuil uit de papiertoevoer.
- 4. Als de papiertoevoer van buiten of binnen vies is, maakt u dit onderdeel schoon met een zachte en schone, vochtige doek met een mild schoonmaakmiddel. Houd de kap van de printer gesloten om te voorkomen dat de printer van binnen nat wordt.
- 5. Als de binnenkant van de printer per ongeluk vervuild is met inkt, veegt u de inkt weg met een vochtige doek.
- 6. Als er inkt in de printer is gelekt, moet u de binnenzijde van de printer schoonmaken met een zachte, schone doek.

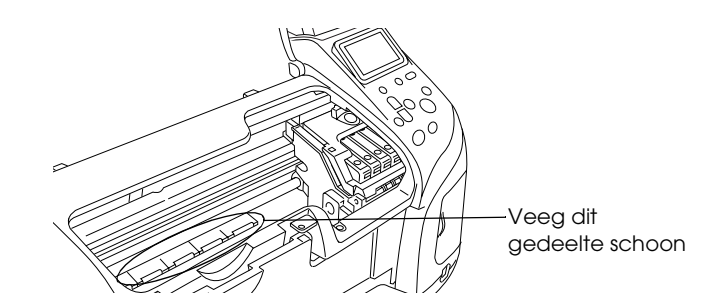

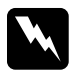

w *Waarschuwing: Raak het bewegende mechanisme in de printer niet aan.*

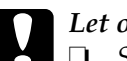

c*Let op:* ❏ *Smeer geen vet op de metalen delen onder de printkop.*

- ❏ *Maak de printer nooit schoon met alcohol of thinner. Deze chemische stoffen kunnen zowel de behuizing als de onderdelen van de printer beschadigen.*
- ❏ *Zorg ervoor dat er nooit water terechtkomt op het printermechanisme of de elektronische componenten.*
- ❏ *Gebruik geen harde of schurende borstels.*
- ❏ *Spuit geen smeermiddelen in de printer. Wanneer u de verkeerde olie gebruikt, kunt u het mechanisme beschadigen. Neem contact op met uw leverancier of een erkende servicemedewerker als de printer moet worden gesmeerd.*

## *De printer vervoeren*

Als u de printer wilt vervoeren, moet u het apparaat zorgvuldig verpakken in de oorspronkelijke doos (of een vergelijkbare doos waar de printer precies in past). Ga als volgt te werk.

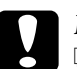

- c*Let op:* ❏ *Zorg er bij opslag of transport van de printer voor dat deze niet gekanteld, verticaal of ondersteboven wordt gehouden. Er kan anders inkt uit de cartridges lekken.*
	- ❏ *Laat de cartridges zitten. Wanneer u de cartridges zou verwijderen, droogt de printkop uit waardoor de printer mogelijk niet meer kan afdrukken.*
- 1. Steek de stekker van de printer in het stopcontact en zet de printer aan. Wacht tot de printkop is teruggekeerd naar zijn uitgangspositie en sluit de printerkap. Zet de printer uit en trek de stekker uit het stopcontact.
- 2. Verwijder de interfacekabel van de printer.
- 3. Verwijder het papier uit de printer.
- 4. Open de printerkap opnieuw. Plak de houder van de cartridges met plakband vast (zie illustratie) en sluit de kap.

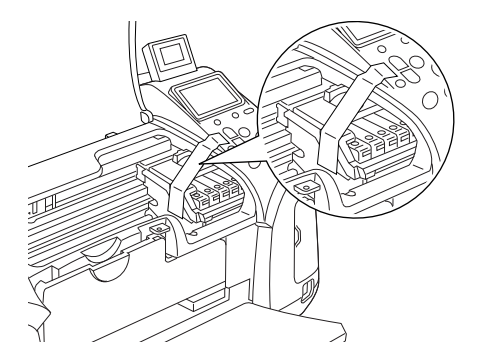

- 5. Sluit de cd-/dvd-geleider als deze is geopend. Klap de uitvoerlade omhoog en sluit de printerkap en papiersteun.
- 6. Plaats het beschermende materiaal aan weerszijden van de printer.
- 7. Plaats de printer en het netsnoer in de oorspronkelijke doos.
- 8. Houd de printer recht tijdens het vervoer.
- 9. Let erop dat u al het beschermende materiaal en tape weer van de printer verwijdert wanneer u de printer opnieuw gaat gebruiken.

# *Probleemoplossing*

De hier beschreven oplossingen zijn voor problemen bij het rechtstreeks afdrukken vanaf een geheugenkaart.

# <span id="page-78-0"></span>*Weergave van foutberichten*

De meest voorkomende printerproblemen kunt u identificeren aan de hand van het LCD-scherm op het bedieningspaneel van uw printer.

#### Fout

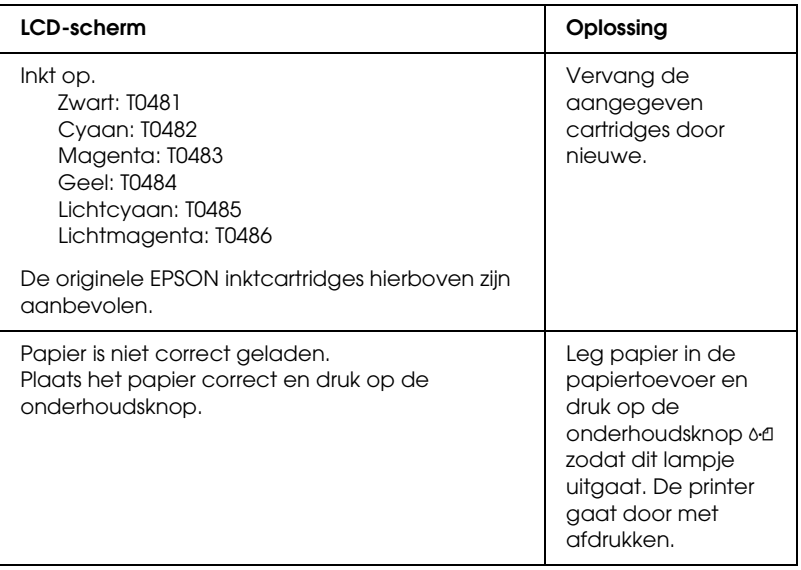

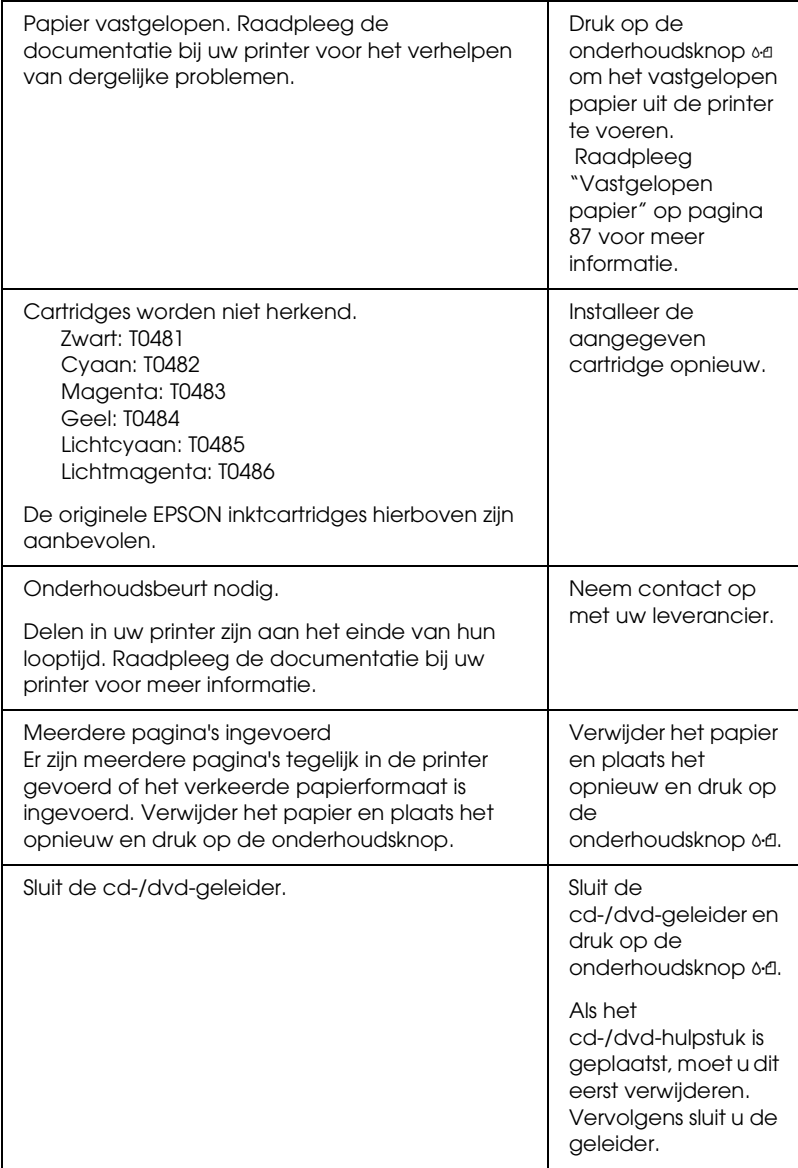

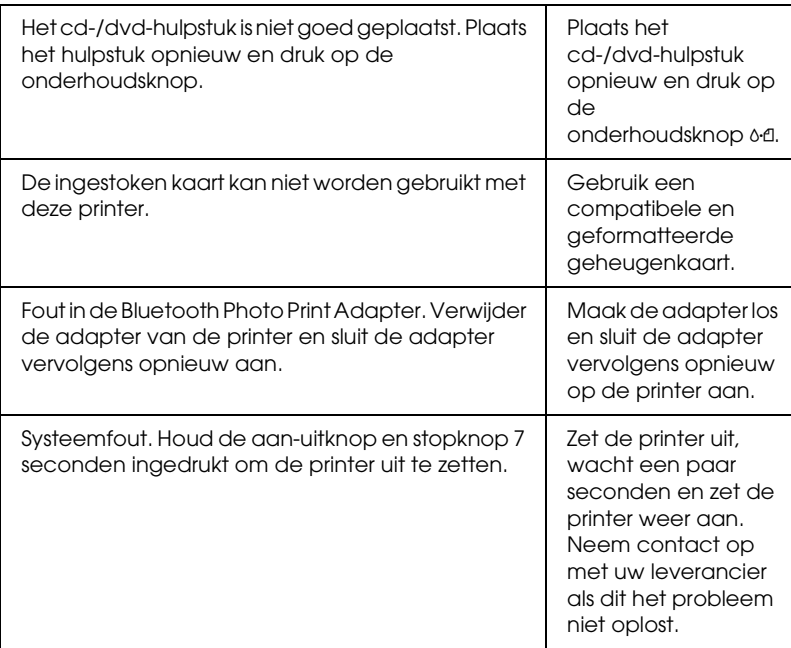

#### Waarschuwing

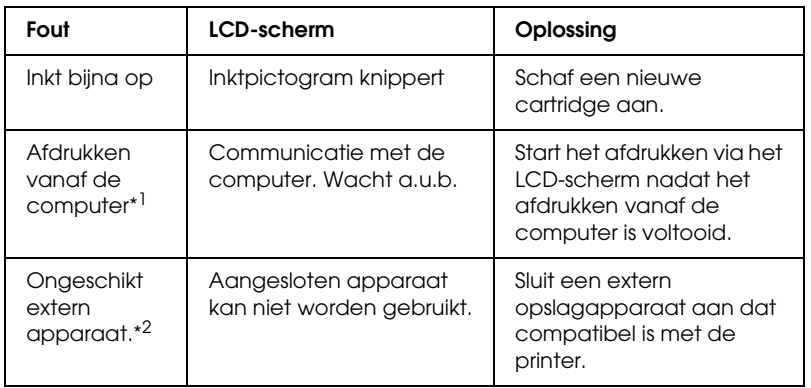

\*1 Deze waarschuwing wordt weergegeven wanneer op de knop Print wordt gedrukt en verdwijnt weer na drie seconden.

\*2 Deze waarschuwing wordt om de drie seconden weergegeven en blijft dan één seconde op het LCD-scherm zichtbaar.

## *Problemen met de afdrukkwaliteit*

### *Horizontale strepen*

- ❏ Het papier is met de afdrukzijde naar boven in de papiertoevoer geplaatst.
- ❏ Voer het hulpprogramma Printkop reinigen uit om eventueel verstopte spuitkanaaltjes schoon te maken. & Zie ["De printkop reinigen" op pagina 72](#page-71-0)
- ❏ Voer het hulpprogramma Printkop uitlijnen uit. & Zie ["De printkop uitlijnen" op pagina 74](#page-73-0)
- ❏ Verbruik de cartridges binnen zes maanden na opening van de verpakking.
- ❏ Gebruik altijd originele Epson-cartridges.
- ❏ Controleer het LCD-scherm. Als het inktlampje knippert of er wordt een bericht weergegeven, vervangt u de betreffende cartridge.
	- $\rightarrow$  **Zie ["Een lege cartridge vervangen" op pagina 63](#page-62-0)**
- ❏ Zorg ervoor dat de instelling bij Papiertype op het LCD-scherm overeenkomt met het type afdrukmateriaal dat zich in de papiertoevoer van de printer bevindt.

#### *Onjuiste verticale uitlijning of strepen*

❏ Het papier is met de afdrukzijde naar boven in de papiertoevoer geplaatst.

- ❏ Voer het hulpprogramma Printkop reinigen uit om eventueel verstopte spuitkanaaltjes schoon te maken.  $\blacktriangleright$  Zie ["De printkop reinigen" op pagina 72](#page-71-0)
- ❏ Voer het hulpprogramma Printkop uitlijnen uit.  $\rightarrow$  Zie ["De printkop uitlijnen" op pagina 74](#page-73-0)
- ❏ Zorg ervoor dat de instelling bij Papiertype op het LCD-scherm overeenkomt met het type afdrukmateriaal dat zich in de papiertoevoer van de printer bevindt.

#### *Onjuiste of ontbrekende kleuren*

❏ Voer het hulpprogramma Printkop reinigen uit.  $\rightarrow$  **Zie ["De printkop reinigen" op pagina 72](#page-71-0)** 

Vervang de kleurencartridge als de kleuren nog steeds niet kloppen of als er bepaalde kleuren ontbreken. Vervang de zwarte cartridge als het probleem nog steeds niet is opgelost.  $\blacktriangleright$  Zie ["Een lege cartridge vervangen" op pagina 63](#page-62-0)

❏ Als u net een cartridge hebt vervangen, controleer dan of de datum op de verpakking nog niet is verstreken. Vervang de cartridges ook als de printer lange tijd niet gebruikt is.  $\rightarrow$  Zie ["Een lege cartridge vervangen" op pagina 63](#page-62-0)

#### *Onduidelijke of vlekkerige afdrukken*

- ❏ Gebruik alleen papier dat door Epson wordt aanbevolen. & Zie ["Papier" op pagina 98](#page-97-0)
- ❏ Gebruik altijd originele Epson-cartridges.
- ❏ Zorg ervoor dat de printer op een vlakke, stabiele ondergrond staat die groter is dan de printer. De printer werkt niet goed als hij scheef staat.
- ❏ Zorg ervoor dat het papier niet beschadigd, vuil of te oud is.
- ❏ Zorg ervoor dat het papier droog is en met de afdrukzijde naar boven in de printer is geladen.
- ❏ Strijk het papier glad of buig het een beetje om in de tegenovergestelde richting als het is omgekruld in de richting van de afdrukzijde.
- ❏ Controleer of de instelling bij Papiertype op het LCD-scherm klopt.
- ❏ Verwijder elk afgedrukt vel meteen uit de uitvoerlade, vooral als u transparanten gebruikt.
- ❏ Als u afdrukt op glansfilm of transparanten, plaats dan een steunvel (of een vel gewoon papier) onder de stapel. U kunt de vellen ook één voor één invoeren.
- ❏ Raak de bedrukte zijde van transparanten of papier met een glanzend oppervlak niet aan en zorg ervoor dat ze nergens mee in aanraking komen. Wanneer u hebt afgedrukt op transparanten of glanzend afdrukmateriaal, moet u de inkt enkele uren laten drogen.
- ❏ Voer het hulpprogramma Printkop reinigen uit. & Zie ["De printkop reinigen" op pagina 72](#page-71-0)
- ❏ Voer het hulpprogramma Printkop uitlijnen uit. & Zie ["De printkop uitlijnen" op pagina 74](#page-73-0)

# *Afdrukproblemen die geen verband houden met de afdrukkwaliteit*

## *Er worden blanco pagina's afgedrukt*

- ❏ Voer het hulpprogramma Printkop reinigen uit om eventueel verstopte spuitkanaaltjes schoon te maken.
	- $\rightarrow$  Zie ["De printkop reinigen" op pagina 72](#page-71-0)

#### *Vegen op de afdruk*

- ❏ Strijk het papier glad of buig het een beetje om in de tegenovergestelde richting als het is omgekruld in de richting van de afdrukzijde.
- ❏ Laad droog papier in de printer en voer het weer uit. Doe dit enkele keren achter elkaar. Als het probleem hiermee niet is opgelost, kan er inkt in de printer zijn gelekt. Maak in dat geval de binnenzijde van de printer schoon met een zachte, schone doek.
	- $\blacktriangleright$  Zie ["De printer schoonmaken" op pagina 76](#page-75-0)

## *Het papier wordt niet goed ingevoerd*

#### *Het papier wordt niet ingevoerd*

Verwijder de stapel papier en controleer het volgende:

❏ Het hulpstuk voor cd's/dvd's mag niet in de printer aanwezig zijn en de cd-/dvd-geleider moet omhoog geklapt zijn.

- ❏ Het papier mag geen krullen of vouwen vertonen.
- ❏ Het papier mag niet te oud zijn. Zie de instructies bij het papier voor meer informatie.
- ❏ De stapel papier mag niet boven de met een driehoek aangegeven laadlimiet op de linkerzijgeleider uitkomen.
- ❏ De stapel papier mag niet hoger komen dan de aanduidingen aan de binnenzijde van de geleiders.
- ❏ Het papier mag niet vastgelopen zijn in de printer. Verwijder zo nodig het vastgelopen papier. & Zie ["Vastgelopen papier" op pagina 87](#page-86-0)
- ❏ De cartridges mogen niet leeg zijn. Vervang eventuele lege cartridges.

& Zie ["Een lege cartridge vervangen" op pagina 63](#page-62-0)

Alle speciale laadinstructies voor het papier moeten goed zijn opgevolgd. Plaats het papier opnieuw. & Zie "Losse vellen papier laden" in de

online-*gebruikershandleiding*

## *Er worden meerdere pagina's tegelijk ingevoerd*

- ❏ Zorg ervoor dat de stapel papier niet boven het driehoekje aan de binnenzijde van de geleiders komt.
- ❏ Zorg ervoor dat het papier niet hoger komt dan de aanduiding aan de binnenzijde van de geleiders.
- ❏ De linkerzijgeleider moet tegen het papier aangeschoven zijn.
- ❏ Zorg ervoor dat het papier niet gekruld of gevouwen is. Is dit wel het geval, strijk het dan glad in tegenovergestelde richting.

❏ Verwijder de stapel papier en zorg ervoor dat het papier niet te dun is.

& Zie ["Papier" op pagina 98](#page-97-0)

❏ Waaier de randen van de stapel papier los en plaats het papier vervolgens opnieuw.

#### <span id="page-86-0"></span>*Vastgelopen papier*

Druk op de onderhoudsknop  $\delta$  om het vastgelopen papier uit de printer te voeren. Als het papier vast blijft zitten, zet u de printer uit en opent u de printerkap en cd-/dvd-geleider. Verwijder al het papier, inclusief eventuele afgescheurde stukjes, uit de printer en sluit de cd-/dvd-geleider. Plaats het papier opnieuw en druk op de onderhoudsknop & om het afdrukken te hervatten.

#### *Opmerking:*

*Als u een los voorwerp niet zelf kunt verwijderen, gebruik dan geen grote kracht en haal de printer niet uit elkaar. Neem in dat geval contact op met uw leverancier.*

Als het papier regelmatig vastloopt, controleert u het volgende:

- ❏ Het papier mag niet ruw, omgekruld of gekreukeld zijn.
- ❏ Het papier moet van goede kwaliteit zijn.
- ❏ Het papier moet met de afdrukzijde naar boven in de papiertoevoer zijn geplaatst.
- ❏ De stapel papier moet zijn uitgewaaierd voordat u deze in de printer hebt geladen.
- ❏ De stapel papier mag niet boven de met een driehoek aangegeven laadlimiet op de linkerzijgeleider uitkomen.
- ❏ De stapel papier mag niet hoger komen dan de aanduidingen aan de binnenzijde van de geleiders.
- ❏ Het aantal vellen in de stapel mag niet meer bedragen dan het maximum dat voor het betreffende afdrukmateriaal is opgegeven.
- ❏ De linkerzijgeleider moet tegen het papier aangeschoven zijn.
- ❏ De printer moet op een vlakke, stabiele ondergrond staan die groter is dan de printer zelf. De printer werkt niet goed als hij scheef staat.

## *Papier niet goed geladen*

Als u het papier te ver in de printer hebt gestoken, kan het papier niet goed in de printer worden gevoerd. Zet de printer uit en verwijder het papier voorzichtig. Zet de printer aan en plaats het papier nu op de juiste wijze in de papiertoevoer.

## *Het papier wordt niet volledig uitgevoerd of komt gekreukeld uit de printer*

❏ Als het papier niet volledig wordt uitgevoerd, drukt u op de onderhoudsknop  $\delta$ -a, waarna u de printerkap opent en het papier verwijdert. Controleer ook de instelling van Papierformaat op het LCD-scherm. Als het papier gekreukeld uit de printer komt, is het mogelijk vochtig of te dun. Laad een nieuwe stapel papier.

#### *Opmerking:*

*Bewaar ongebruikt papier in de originele verpakking en op een droge plaats.*

### *Cd-/dvd-hulpstuk wordt uitgeworpen op het moment dat u opdracht geeft een cd/dvd te bedrukken*

Als het cd-/dvd-hulpstuk wordt uitgeworpen op het moment dat u een afdruktaak voor het bedrukken van een cd of dvd naar de printer stuurt en er verschijnt een foutbericht op het LCD-scherm of op het scherm van de computer, dan moet u de instructies op het LCD-scherm volgen om het probleem te verhelpen.

# *De printer drukt niet af*

## *LCD-scherm is uit*

- ❏ Druk op de aan-uitknop P om te controleren of de printer aanstaat.
- ❏ Zet de printer uit en controleer of het netsnoer goed in het stopcontact zit.
- ❏ Controleer of het stopcontact goed werkt en niet met een muurschakelaar of tijdklok wordt geregeld.

## *LCD-scherm toont een waarschuwing of foutbericht*

Als het LCD-scherm een waarschuwing of foutbericht toont, volgt u de instructies. Zie ["Weergave van foutberichten" op pagina 79](#page-78-0)  voor meer informatie over de waarschuwingen en foutberichten.

## *Het LCD-scherm gaat branden en gaat vervolgens weer uit*

Het voltage van de printer komt mogelijk niet overeen met dat van het stopcontact. Zet de printer uit en verwijder onmiddellijk de stekker uit het stopcontact. Controleer dan de etiketten op de printer.

c*Let op: STEEK DE STEKKER NIET MEER IN HET STOPCONTACT als de voltages niet overeenkomen. Neem contact op met uw leverancier.*

## *Het onderhoudslampje knippert of brandt*

- ❏ Controleer of er geen verpakkingsmateriaal in de printer is achtergebleven.
- ❏ Als u hoort dat de printer probeert af te drukken maar daar niet in slaagt, voert u het hulpprogramma Printkop reinigen uit. Zie ["De printkop reinigen" op pagina 72](#page-71-0).
- ❏ Haal het papier uit de printer als het onderhoudslampje ( brandt en het papier is vastgelopen in de printer.
- ❏ Laad papier in de papiertoevoer als het onderhoudslampje ( brandt en er zich geen papier in de papiertoevoer bevindt.
- □ Als het onderhoudslampje  $\circ \text{E}$  knippert, is de inkt bijna op. Schaf een nieuwe cartridge aan van het juiste type. Zie ["Een](#page-62-0)  [lege cartridge vervangen" op pagina 63](#page-62-0) om te bepalen welke cartridge leeg is.
- ❏ Vervang de betreffende cartridge als het onderhoudslampje & nafgebroken brandt en de inkt op is.

# *Probleem met het loopstuk van de printkop*

Open het deksel van de printkop en druk de cartridges goed vast (klik!), als het deksel niet dicht kan of de printkop niet naar de uitgangspositie beweegt.

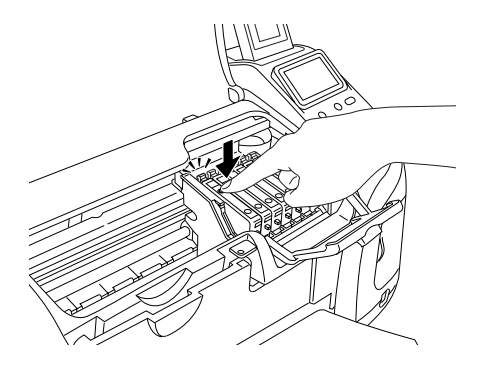

## *Afdrukproblemen bij het gebruik van de Bluetooth-adapter*

Zie "De Bluetooth Photo Printer Adapter gebruiken" in de online-*gebruikershandleiding* als u problemen ondervindt bij het gebruik van de printer met de Bluetooth-adapter erop aangesloten.

# *Communicatiefout*

## *Het aan-uitlampje gaat niet branden*

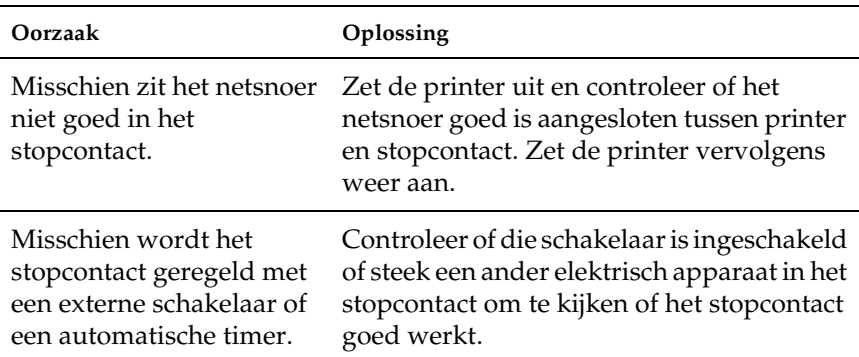

### *Het aan-uitlampje brandt maar er wordt niets afgedrukt*

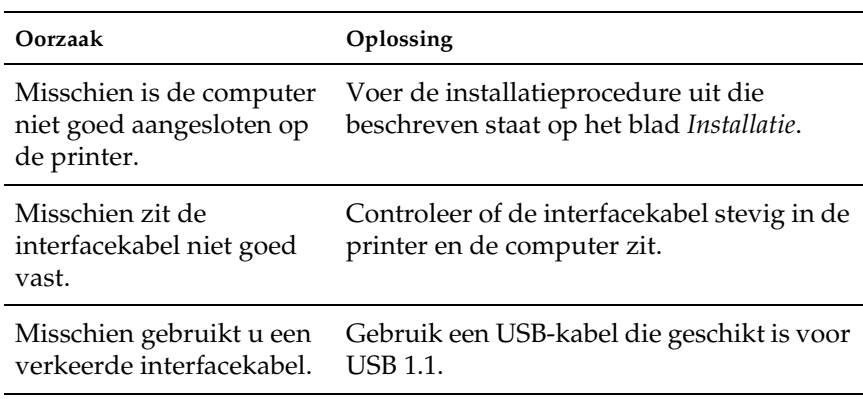

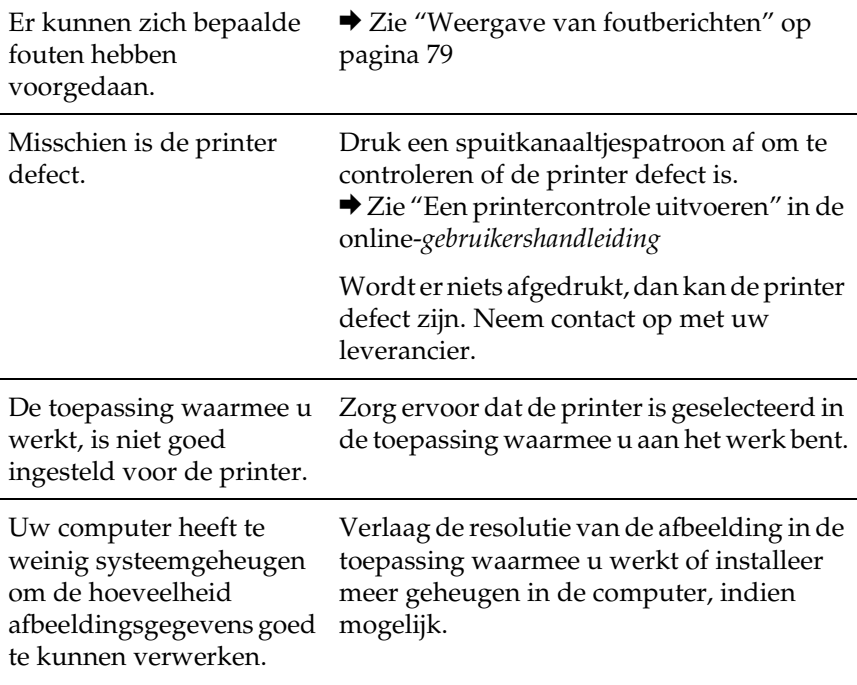

## *Afdrukken annuleren*

Als u problemen ondervindt tijdens het afdrukken, kan het noodzakelijk zijn het afdrukken eerst te annuleren.

Druk op de knop Stop om de afdruktaak die wordt uitgevoerd te stoppen. Alle afdruktaken worden geannuleerd en de printer stopt met afdrukken. De pagina of cd/dvd die wordt bedrukt, komt uit de printer. Hoe snel de printer stopt, hangt af van de status van de printer.

# *Hulp inroepen*

## <span id="page-93-0"></span>*Hulp inroepen*

Als uw Epson-printer niet goed functioneert en u het probleem niet kunt oplossen met de informatie in de printerdocumentatie, kunt u contact opnemen met de klantenservice. In het pan-Europese garantiebewijs leest u hoe u contact kunt opnemen met de klantenservice van EPSON. De medewerkers van de klantenservice kunnen u sneller helpen als u de volgende gegevens bij de hand hebt:

- ❏ Het serienummer van de printer (Het etiket met het serienummer vindt u meestal aan de achterzijde van de printer.)
- ❏ Het model van de printer
- ❏ De versie van de printersoftware (Klik op Over, Versie of een vergelijkbare knop in de printersoftware.)
- ❏ Het merk en het model van uw computer
- ❏ Naam en versie van het besturingssysteem op uw computer
- ❏ De toepassingen die u meestal met de printer gebruikt en de versienummers hiervan

# *Technische ondersteuning (website)*

Ga via http://www.epson.com naar uw lokale Epson-website voor de nieuwste drivers, vragen en antwoorden, handleidingen en ander materiaal om te downloaden.

Deze website van EPSON biedt u technische ondersteuning bij problemen die u niet kunt oplossen met de informatie in de printerdocumentatie.

# *Opties en verbruiksmaterialen*

# *Opties*

Voor uw printer zijn de volgende opties verkrijgbaar.

#### *Bluetooth Photo Print Adapter*

De als optie verkrijgbare Bluetooth-adapter is een module die draadloze communicatie mogelijk maakt tussen de printer en andere apparatuur met Bluetooth-technologie, zoals een digitale foto- of videocamera, PDA of Mobile PC. Kabels zijn in dit geval niet meer nodig.

Bluetooth-eenheid C824✽✽✽

#### *Opmerking:*

*De asterisk staat voor het laatste cijfer van het productnummer, dat van land tot land verschilt. Zie "De Bluetooth Photo Printer Adapter gebruiken" in de online-gebruikershandleiding.*

## *Verbruiksmaterialen*

Voor de printer zijn de volgende cartridges en speciale afdrukmaterialen van Epson beschikbaar.

## *Cartridges*

U kunt de volgende cartridges gebruiken voor uw printer.

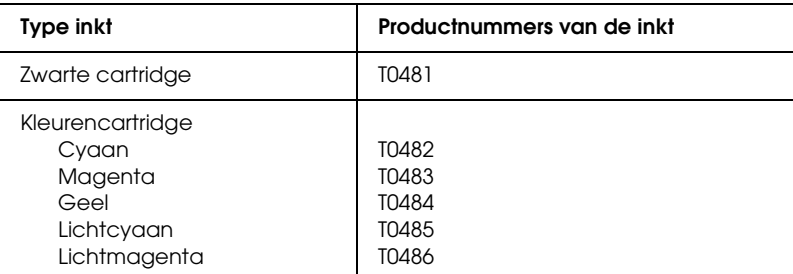

#### *Opmerking:*

*De productnummers van cartridges kunnen van land tot land verschillen.*

## *Afdrukmateriaal*

Epson levert speciaal afdrukmateriaal voor inkjetprinters dat voldoet aan de hoogste eisen met betrekking tot de afdrukkwaliteit.

◆ Zie ["Afdrukmateriaal \(instellingen\)" op pagina 105](#page-104-0)

#### *Opmerking:*

- ❏ *De beschikbaarheid van speciaal afdrukmateriaal kan van land tot land verschillen.*
- ❏ *Raadpleeg de Epson-website voor informatie over de afdrukmaterialen die in uw regio verkrijgbaar zijn.* & *Zie ["Hulp inroepen" op pagina 94](#page-93-0)*

# *Printerspecificaties*

## *Printerspecificaties*

#### *Afdrukken*

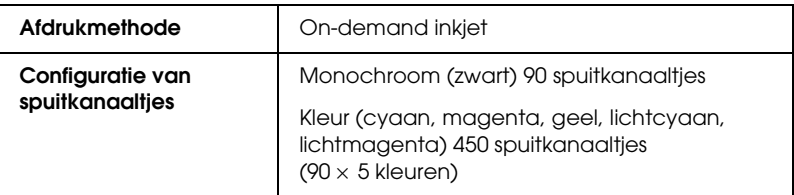

#### <span id="page-97-0"></span>*Papier*

#### *Opmerking:*

*Aangezien de kwaliteit van een bepaald merk of type papier op elk moment kan worden gewijzigd door de fabrikant, kan Epson niet instaan voor de kwaliteit van papier dat niet door Epson zelf wordt geleverd. Probeer papier altijd eerst uit voordat u grote hoeveelheden ervan aanschaft of er grote taken op afdrukt.*

#### *Papierspecificaties*

Losse vellen:

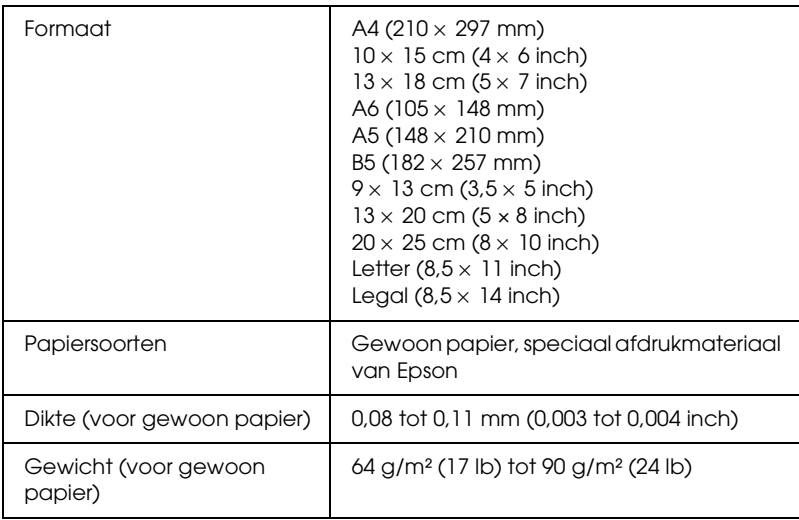

#### *Opmerking:*

- ❏ *Papier van slechte kwaliteit kan leiden tot een minder goede afdrukkwaliteit, vastlopen van papier of andere problemen. Gebruik papier van een betere kwaliteit als er zich problemen voordoen.*
- ❏ *Laad geen omgekruld of gevouwen papier in de printer.*
- ❏ *Gebruik papier onder normale condities: Temperatuur 15 tot 25 °C (59 tot 77 °F) Luchtvochtigheid 40 tot 60%*

#### Enveloppen:

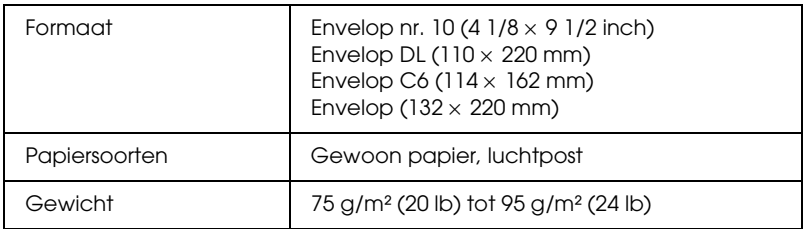

#### *Afdrukgebied*

Losse vellen en indexkaarten

Normaal Randloos

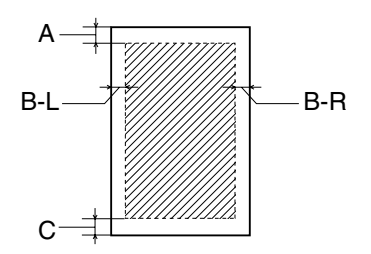

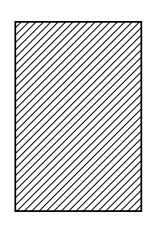

Diagonale lijnen geven het afdrukgebied aan.

- A: De bovenmarge is minimaal 3,0 mm (0,12").
- B-L: De linkermarge is minimaal 3,0 mm (0,12").
- B-R: De rechtermarge is minimaal 3,0 mm (0,12").
- C: De ondermarge is minimaal 3,0 mm (0,12").

#### *Opmerking:*

*Afhankelijk van het gebruikte afdrukmateriaal, kan de afdrukkwaliteit minder zijn aan de boven- en onderkant van de afdruk, of kunnen deze gedeelten vegen vertonen.*

#### *101*

#### *Cartridges*

Zwart (T0481) Cyaan (T0482) Magenta (T0483) Geel (T0484) Lichtcyaan (T0485) Lichtmagenta (T0486)

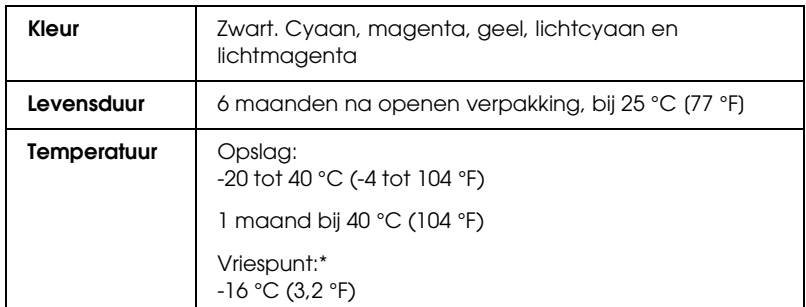

\* Inkt ontdooit en is bruikbaar na circa 3 uur op 25 °C (77 °F).

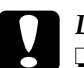

#### Let op:

- ❏ *Epson adviseert het gebruik van originele Epson-cartridges. De garantie van Epson is niet van toepassing wanneer uw printer schade oploopt door het gebruik van cartridges die niet door Epson zijn gemaakt.*
- ❏ *Gebruik geen cartridge waarvan de uiterste houdbaarheidsdatum op de verpakking is verstreken.*
- ❏ *Probeer de cartridges niet bij te vullen. De printer berekent de hoeveelheid resterende inkt met behulp van een speciale chip op de cartridge. Zelfs als de cartridge wordt bijgevuld, zal de chip aangeven dat de cartridge leeg is.*

# *Mechanische specificaties*

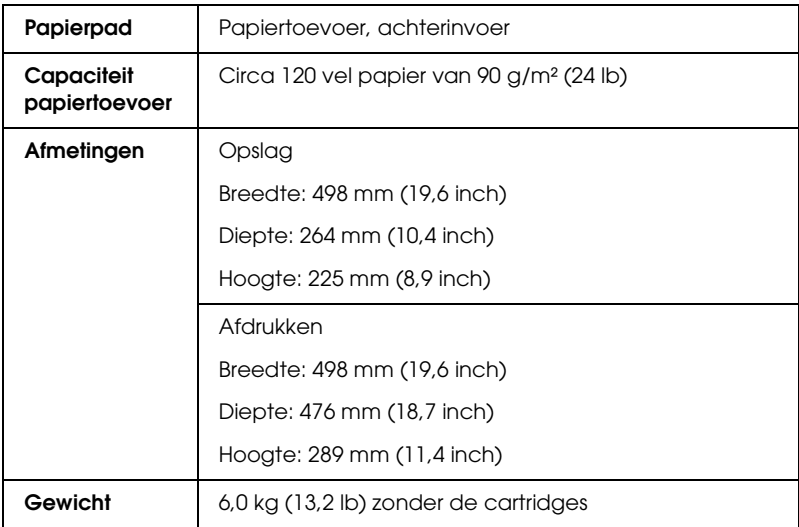

## *Elektrische specificaties*

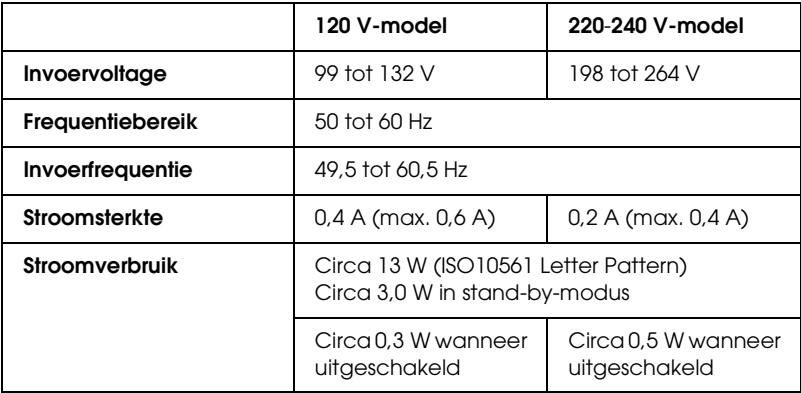

#### *Opmerking:*

*Het voltage van uw printer staat vermeld op het etiket op de achterkant van de printer.*

## *Omgevingsspecificaties*

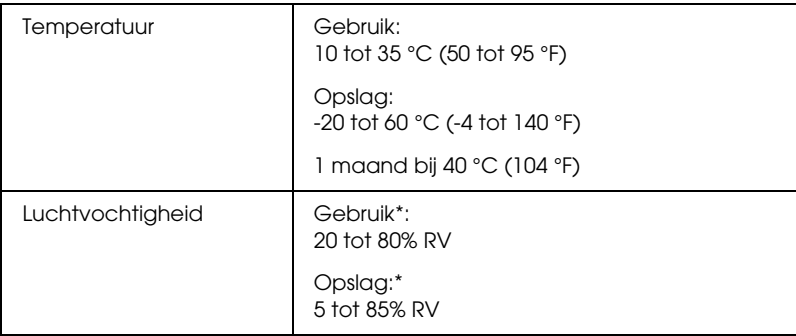

\* Zonder condensatie

**Nederlands Nederlands**

# *Ingebouwde kaartsleuven*

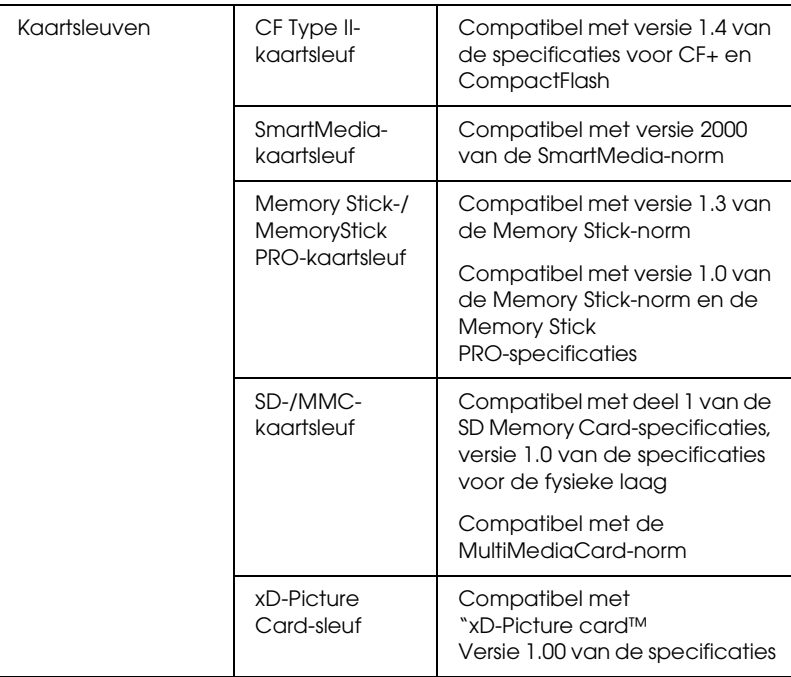

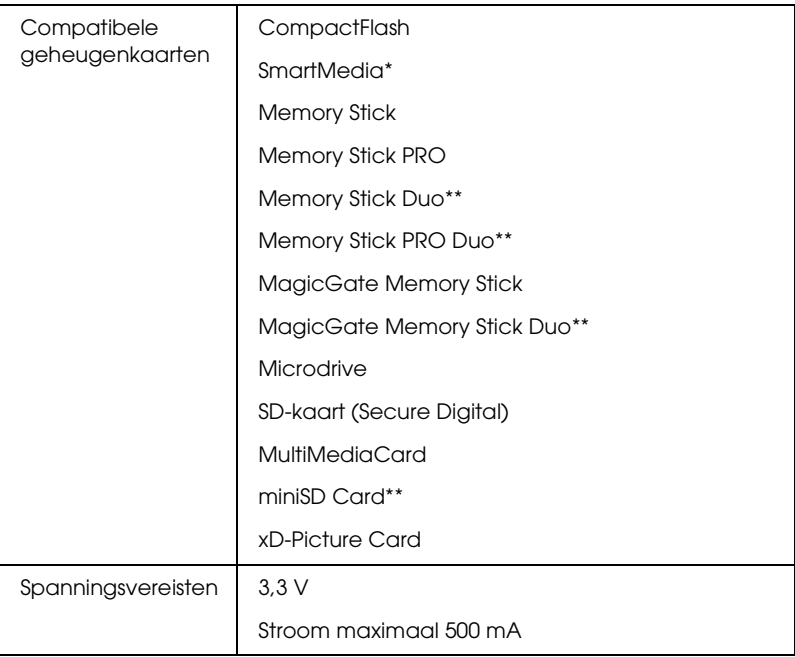

- \* De maximumcapaciteit bedraagt 128 MB.
- \*\* Adapter nodig.

#### <span id="page-104-0"></span>*Afdrukmateriaal (instellingen)*

De instelling bij Afdrukmateriaal bepaalt welke andere opties beschikbaar zijn. Daarom moet u deze optie altijd eerst instellen.

Zoek in de volgende lijst op tot welke categorie uw afdrukmateriaal behoort (vetgedrukt weergegeven). Voor sommige materialen kunt u bij Afdrukmateriaal kiezen uit meerdere instellingen.

#### *Gewoon*

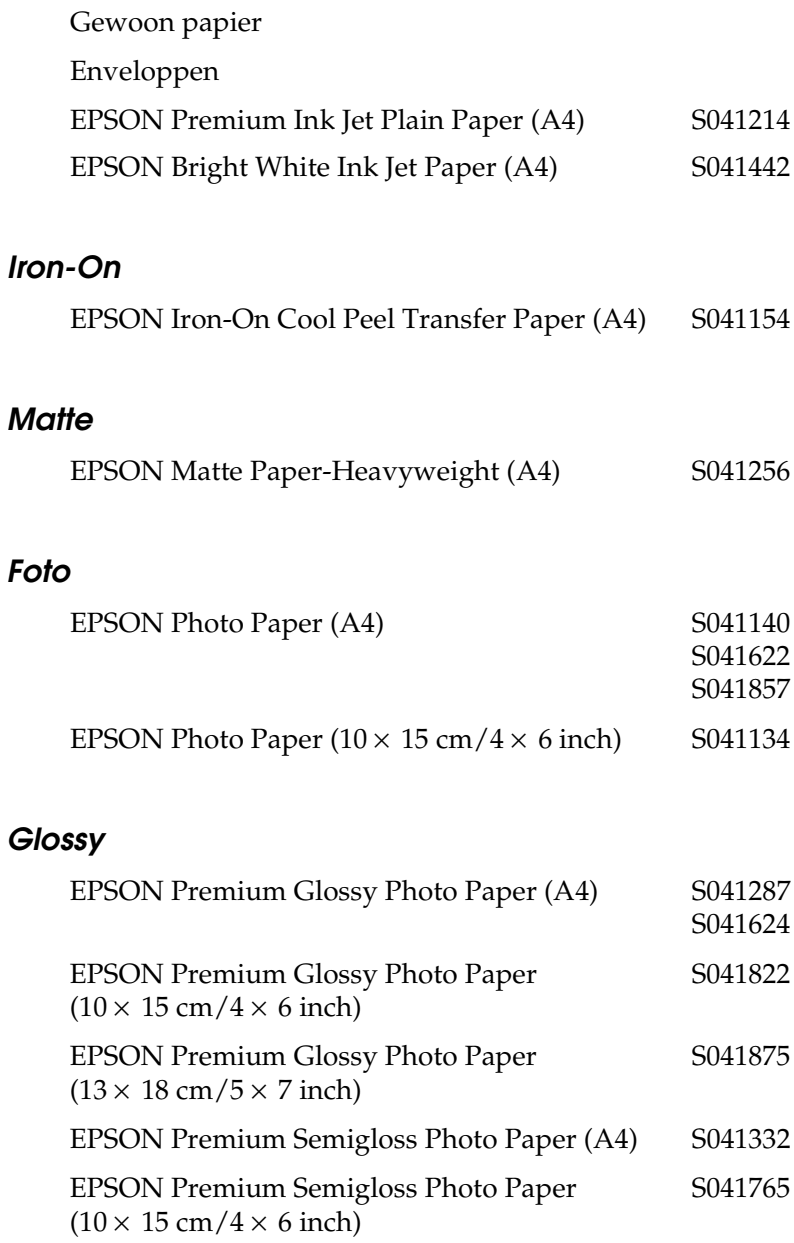

#### *Stickers*

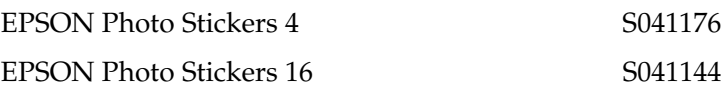

# *Externe opslagapparatuur*

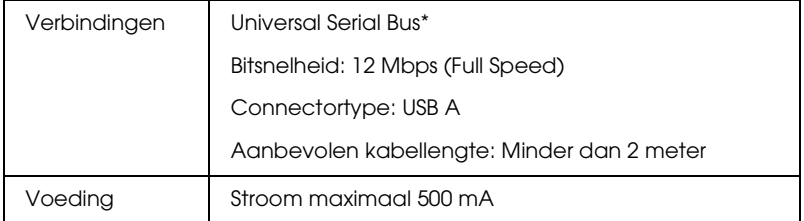

\* Niet alle USB-apparatuur wordt ondersteund. Raadpleeg de lokale ondersteuning voor meer informatie.

# *Normen en goedkeuringen*

#### Amerikaans model:

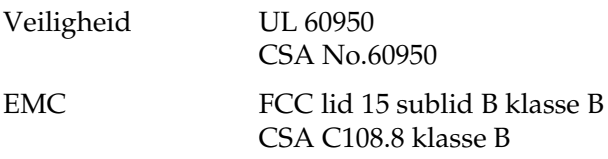

Europees model:

Laagspanningsrichtl EN 60950 ijn 73/23/EEG

EMC-richtlijn 89/336/EEG EN 55022 klasse B EN 55024 EN 61000-3-2 EN 61000-3-3